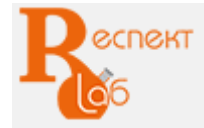

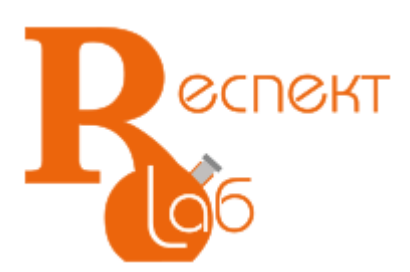

# **МАШИНА ИСПЫТАТЕЛЬНАЯ УНИВЕРСАЛЬНАЯ РГМ-1000-А-1**

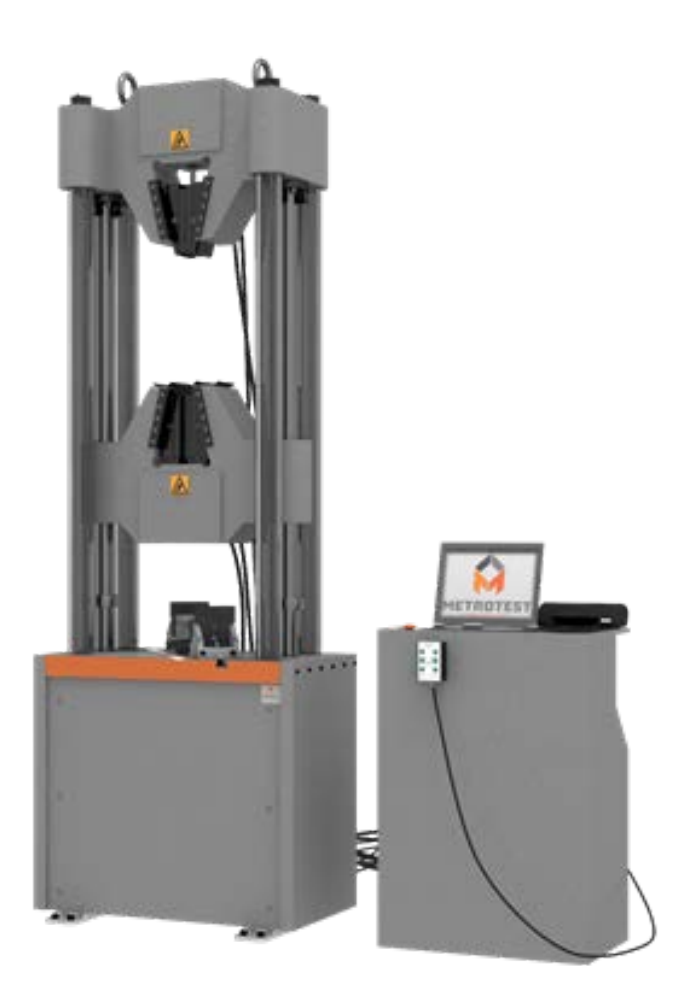

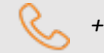

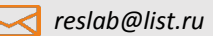

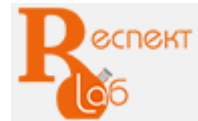

## **Описание**

Машины испытательные универсальные РГМ производятся в соответствии с ГОСТ 28840-90 и предназначены для проведения испытаний металлов и сплавов на их основе, в т.ч. арматурной стали, конструкционных сталей, чугуна и других материалов в режимах растяжения, сжатия и изгиба, а также, при применении специальной оснастки, обеспечивают возможность проведения испытаний на прокол, сдвиг, срез и загиб.

Машины разрывные РГМ, зарегистрированы в Государственном реестре средств измерений России № 57860-14, Республики Казахстан № KZ.02.03.06423-2015/57860-14 и Республики Беларусь № РБ 03 03 5680 15, имеют необходимые сертификаты и свидетельства, а также удостоены грамот и дипломов.

Структура обозначения машин:

РГМ-ХХХХХ-Z-W, где:

РГМ – разрывная гидравлическая машина;

ХХХХХ – наибольшая разрывная нагрузка;

Z – способ обработки данных испытания и управления машиной при испытании:

без обозначения – ручное управление и обработка данных на пульте оператора,

М – управление ручное и обработка данных на ПК,

А – автоматическое управление и обработка данных на ПК;

W – версия программного обеспечения:

1 – относительная погрешность силоизмерителя 1%,

2 – относительная погрешность силоизмерителя 0,5%.

### **Технические возможности машины**

Технические и конструктивные особенности разрывной гидравлической машины РГМ-1000-А-1 позволяют не только испытывать материалы с высокой точностью, но и выполнять другие функции, а именно:

- визуализировать и определять текущие и максимальные значения нагрузки и деформации, перемещения активного захвата, поступающие с датчиков, в режиме реального времени на дисплее системы измерения;

- строить графики испытаний в режиме реального времени;

- редактировать параметры графиков испытания;

- управлять процессом нагружения, скоростью перемещения подвижной траверсы во время испытания с ПК;

- математически обрабатывать данные;

- переводить данные в различные форматы;

- автоматически сохранять результаты группы образцов испытаний;

- формировать протоколы испытаний в соответствии с ГОСТ;

- печатать результаты испытаний;

- экспортировать результаты испытания в Excel для возможности анализа данных за пределами программного комплекса;

- автоматически рассчитывать механические характеристики образцов по методике ГОСТ;

- автоматически отключать работу при превышении максимально допустимой нагрузки на 5-10%;

- проводить расширенные испытания с применением специальной оснастки;

-определять деформацию при использовании измерителей деформации различных модификаций.

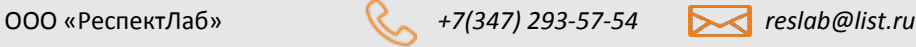

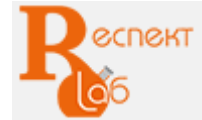

- точно поддерживать требуемую скорость нагружения, благодаря особой конструкции клапана подачи масла в гидроцилиндр;

- усиленная силовая рама позволяет проводить испытания на сжатие и изгиб при наибольшей разрывной нагрузке.

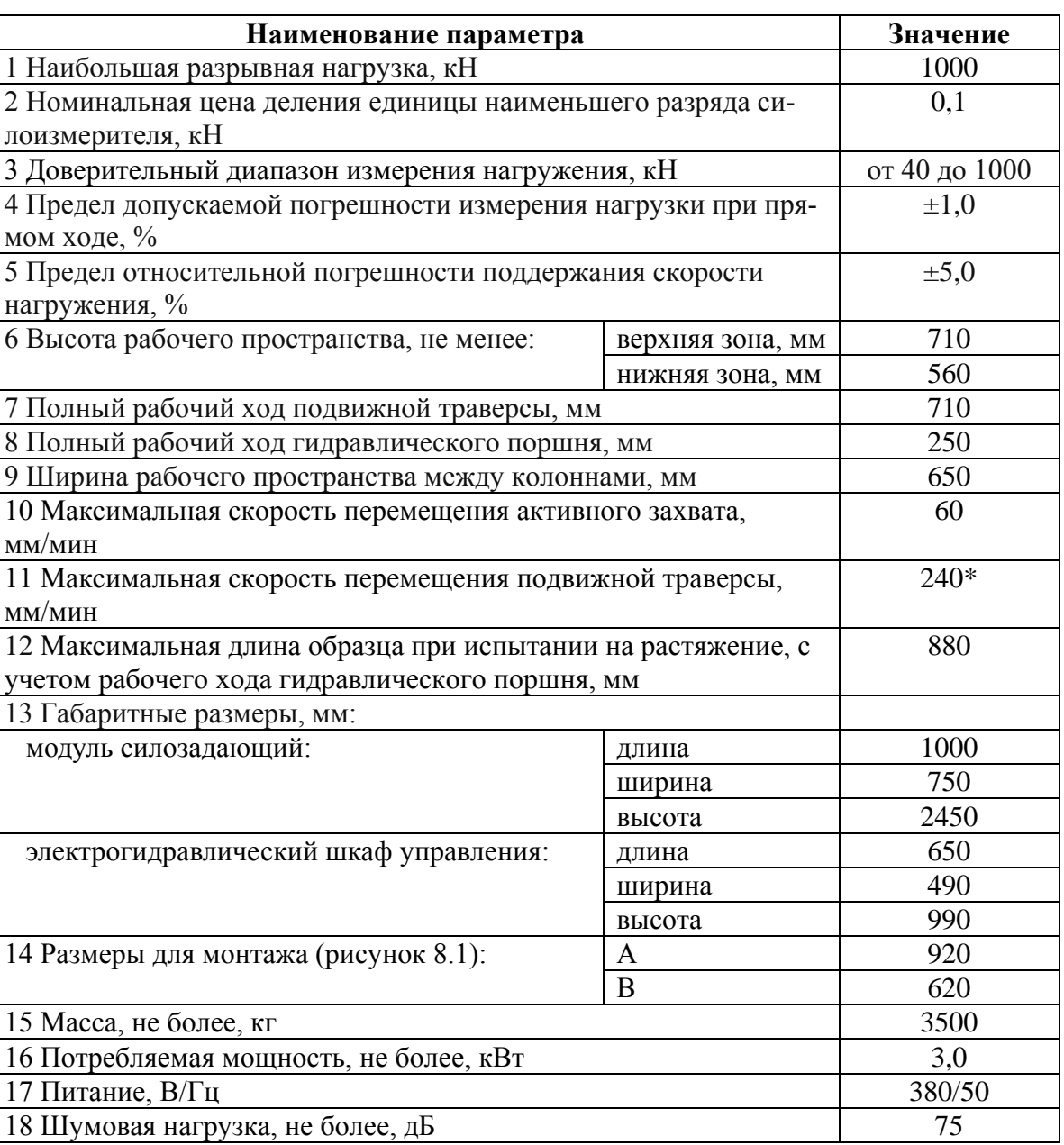

## **Основные технические данные РГМ-1000-А-1**

## **Состав машины, назначение составных частей**

Конструктивно машина испытательная универсальная РГМ-А состоит из: силозадающего модуля с гидроприводом, электрогидравлического шкафа управления, системы измерения и управления с ПК Силозадающий модуль представляет собой закрепленную на основании жесткую раму с шестью колоннами и траверсами: нижней подвижной и верхней неподвижной. Предназначен для деформирования и разрушения испытываемых образцов с использованием специальной оснастки.

Для различных испытаний машина оснащена следующими приспособлениями:

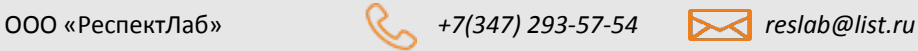

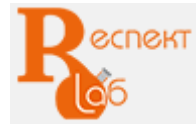

- разрыв - клиновыми гидравлическими захватами,

- сжатие – плитами сжатия;

- изгиб – раздвижными опорами и ножом.

Датчик перемещения измеряет передвижение активного верхнего захвата и стола.

Для удобства регулирования перемещения подвижной траверсы и гидравлических захватов предусмотрен дистанционный пульт оператора (рисунок 2).

В нижней части силозадающего модуля расположен гидроцилиндр, на котором установлен силоизмерительный тензодатчик.

Электрогидравлический шкаф управления предназначен для управления процессом испытания, преобразования электрических сигналов в гидравлические. Кроме того, шкаф управления РГМ-А обеспечивает контроль над распределением питания, защищает машину от перегрузок и замыканий, повышает надежность ее работы и позволяет свести к минимуму потери энергии.

Внимание! Сброс заводских настроек может привести к возникновению аварийных ситуаций и повреждению машины.

Перед отправкой потребителю машина проходит контрольные испытания и наладку, поэтому при запуске машины нет необходимости регулировать низкое и основное давление.

Силозадающий модуль и шкаф управления соединены между собой рукавами высокого давления.

Для безопасного перемещения машины при монтаже и транспортировании предусмотрены рым-болты с поворотной петлей.

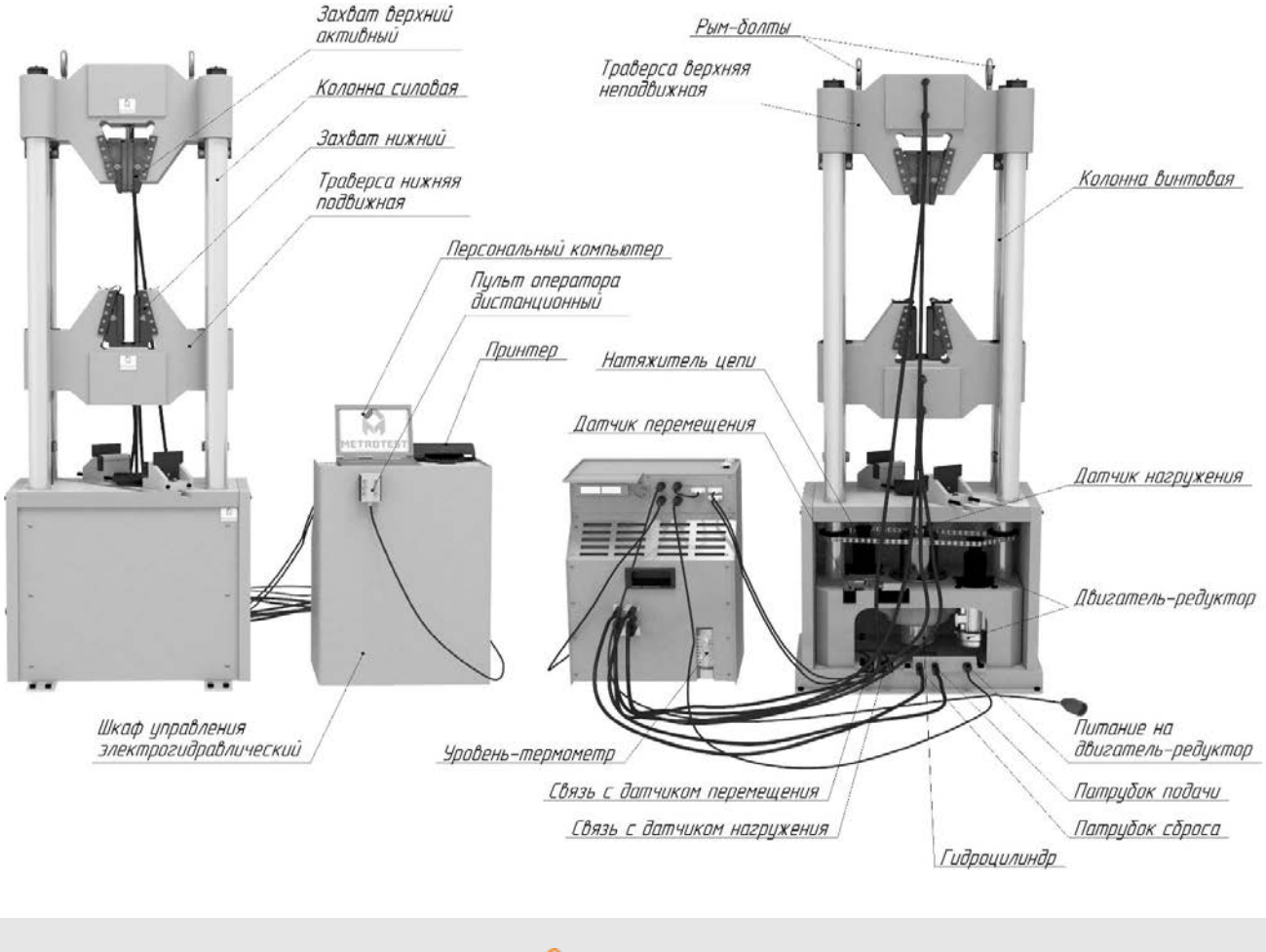

#### **Устройство Схема устройства машины РГМ-1000-А-1 (общий вид) рисунок 1**

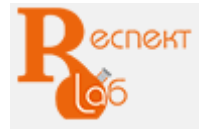

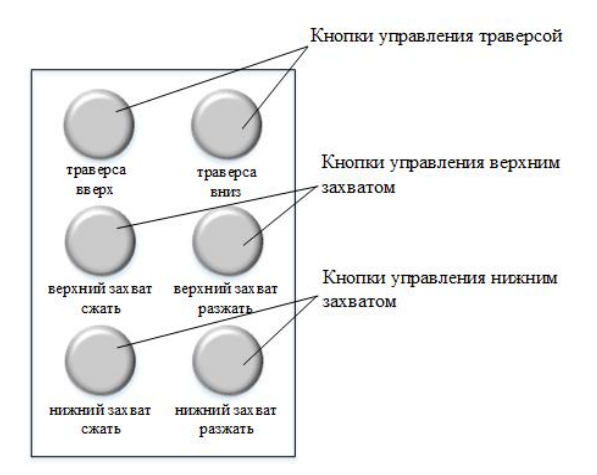

#### Рисунок 1 - Схема устройства машины РГМ-А (общий вид)

Дистанционный пульт оператора (рисунок 2)

## **Принцип работы**

Принцип действия машины основан на преобразовании энергии давления гидравлической жидкости в поступательное движение штока гидроцилиндра и в усилие нагрузки, прикладываемой к испытываемому образцу.

На литом основании закреплены винтовые колонны (см. рисунок 1), при помощи которых производится поступательное движение вверх или вниз подвижной траверсы. Посередине литого основания установлен силовой гидравлический цилиндр одностороннего действия.

Гидравлическая схема РГМ-1000-А-1 представлена на рисунке 4.

Во время испытания масляный насос нагнетает масло в силовой гидроцилиндр, чем создает условия выхода штока из поршня вверх и, соответственно, движение вверх активного захвата в зоне растяжения или нижней плиты в зоне сжатия.

Работа гидравлических захватов осуществляется посредством гидроцилиндров двустороннего действия, встроенных в траверсы. Первоначальное усилие сжатия клинового захвата регулируется игольчатым клапаном. Во время испытания сила сжатия клинового захвата пропорционально возрастает с нагрузкой. При помощи электромагнитных клапанов происходит переключение подачи масла в гидравлические захваты.

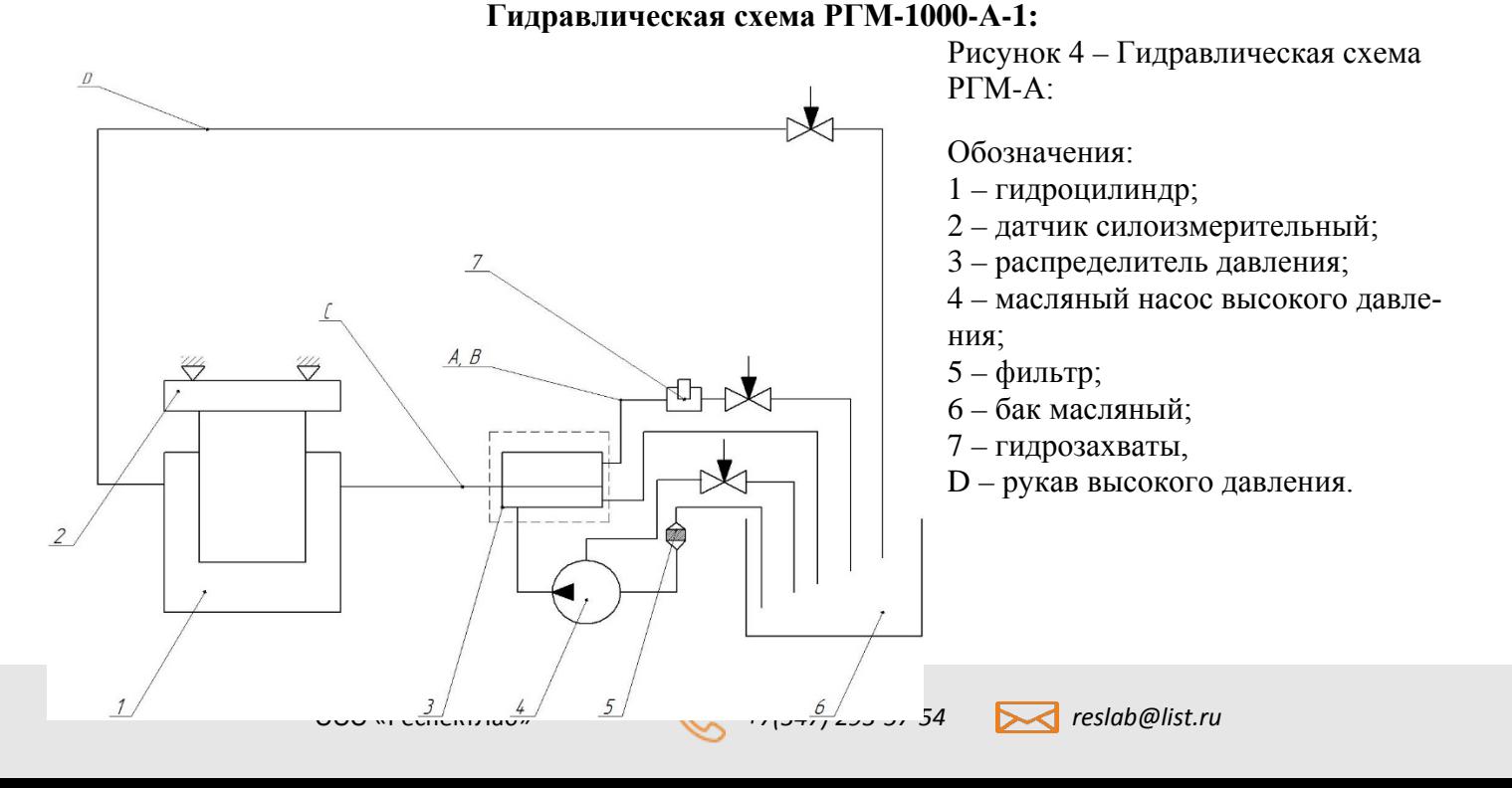

www.respect-lab.ru

**ECNEKT** 

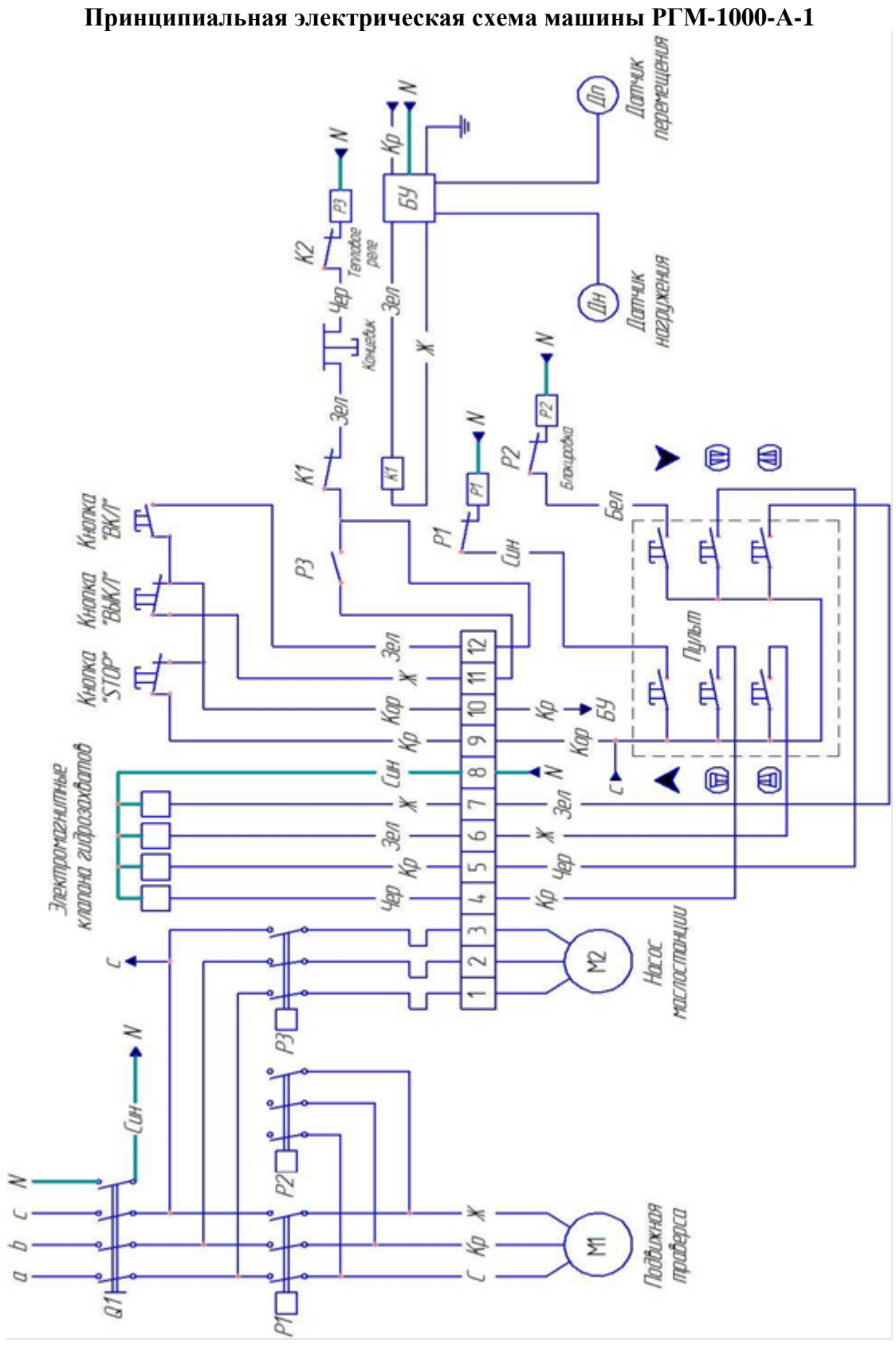

Рисунок 5 - электрическая схема машины РГМ-1000-А-1

ООО «РеспектЛаб» *+7(347) 293-57-54 reslab@list.ru*

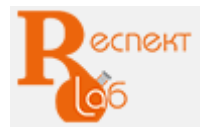

## **Програмное обеспечение**

Програмное обеспечение «M-Test АСУ» на основании решения Экспертного совета по программному обеспечению при Министерстве цифрового развития, связи и массовых коммуникаций Российской Федерации от 10 апреля 2019 г. включено в единый государственный реестр российских программ для электронных вычислительных машин и баз данных и допущено для целей осуществления закупок для обеспечения государственных и муниципальных нужд

Основные функции программного обеспечения:

- Автоматическое проведение испытаний;

- Управление с ПК;

- Визуализация процедуры испытаний в виде графиков;

- Сохранение данных на ПК;

- Математическая обработка данных с расчетом основных характеристик образца;

- Распечатка протокола испытаний;
- Расчет и оформление протокола испытаний по заданному ГОСТу;

- Погрешность измерения усилия – 1,0%;

- Возможность поддержания скорости нагружения от заданной скорости – 5%.

Программа представляет собой приложение Windows, производящее опрос ПЛК (программируемого логического контроллера) с заданным временным интервалом, регистрирующее полученные данные в главном окне программы и управляющее испытательной машиной.

#### **Возможности программы**

Возможности программы «M-Test АСУ»:

- построение графиков «Нагрузка – Перемещение», «Нагрузка – Время», «Перемещение – Время», «Нагрузка – Растяжение» в режиме реального времени;

- определение текущего и максимального значения нагрузки и деформации, приложенной к образцу;

- определение текущих скоростей перемещения подвижной траверсы (мм/с или мм/мин) и усилия нагружения (кН/с);

- автоматическое сохранение результатов испытания/серии испытаний в базе данных для дальнейшей обработки;

- экспорт результатов испытания в формате Excel и в виде текстового файла для возможности анализа данных за пределами программного комплекса;

- вывод информации о результатах (в виде таблиц, протоколов, графиков в координатах в любом масштабе, выбор фрагмента диаграммы) испытаний на дисплей персонального компьютера, с возможностью дальнейшей распечатки;

- цифровое ступенчатое и плавное задание или положения клапана РГМ.

- автоматическое обнуление показаний при начале испытания;

- режимы ручного и автоматического управления испытательной машиной/испытанием;

- возможность управления испытательной машиной с клавиатуры ПК;

- проведение испытаний до разрушения образца / заданного значения нагрузки / заданного значения перемещения, с возможностью указания и автоматическим поддержанием желаемой скорости нагружения/перемещения;

- возможность задания многоступенчатых циклических программ испытания до заданной нагрузки/перемещения и автоматическим поддержанием скорости движения подвижной траверсы;

- программирование параметров испытаний образцов в диалоговом режиме;

- калибровка датчиков испытательной машины в диалоговом режиме;

- автоматизированная калибровка скоростей перемещения подвижной траверсы в диалоговом режиме (пользователю предоставляется возможность настраивать ступени скоростей испытательной машины под свои нужды);

- автоматическая цифровая защита от перегрузки и аварийных ситуаций;

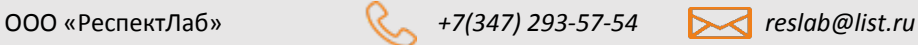

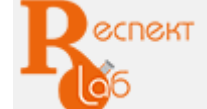

.

- автоматический контроль состояния модулей испытательной машины;
- проверка датчика усилия с итоговым протоколом.

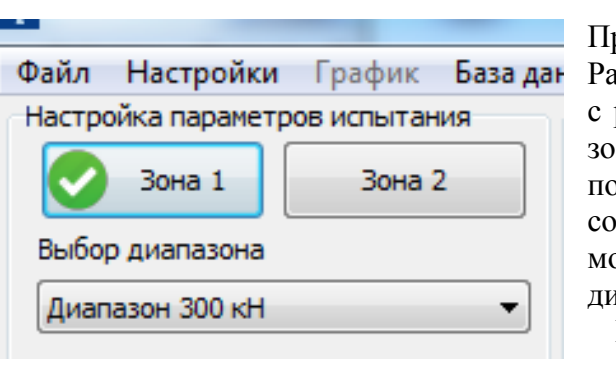

#### **Работа с несколькими зонами и диапазонами**

Программа может работать с двумя рабочими зонами. Рабочие зоны представляют собой две отдельные зоны с разным приводом и разными датчиками давления. К зонам привязаны датчики перемещения и масляная подушка. В зависимости от этого будут отображаться соответствующие кнопки и разделы. Каждая зона может содержать несколько диапазонов. Каждому диапазону привязан отдельный датчик давления.

Рисунок 6.1 Выбор зон

## **Главное окно программы**

Главное окно программы состоит из нескольких визуально разделенных блоков и главного меню.

Первый блок «Настройка параметров испытания» позволяет указать данные испытания и образцов. Вводится номер испытания (Название), количество, материал, тип сечения образцов и примечание, которые позже будут сохранены вместе с графиками, либо распечатаны в протоколе испытания. В этом же блоке выводится информация по образцам, возможно переключение между результатами испытаний образцов. При выборе типа сечения, поля ввода параметров образца изменяются.

После ввода параметров группы испытаний нажать кнопку «Новая группа» для создания новой группы испытаний. После нажатия параметры группы становятся недоступными, и введенные данные сохраняются в БД.

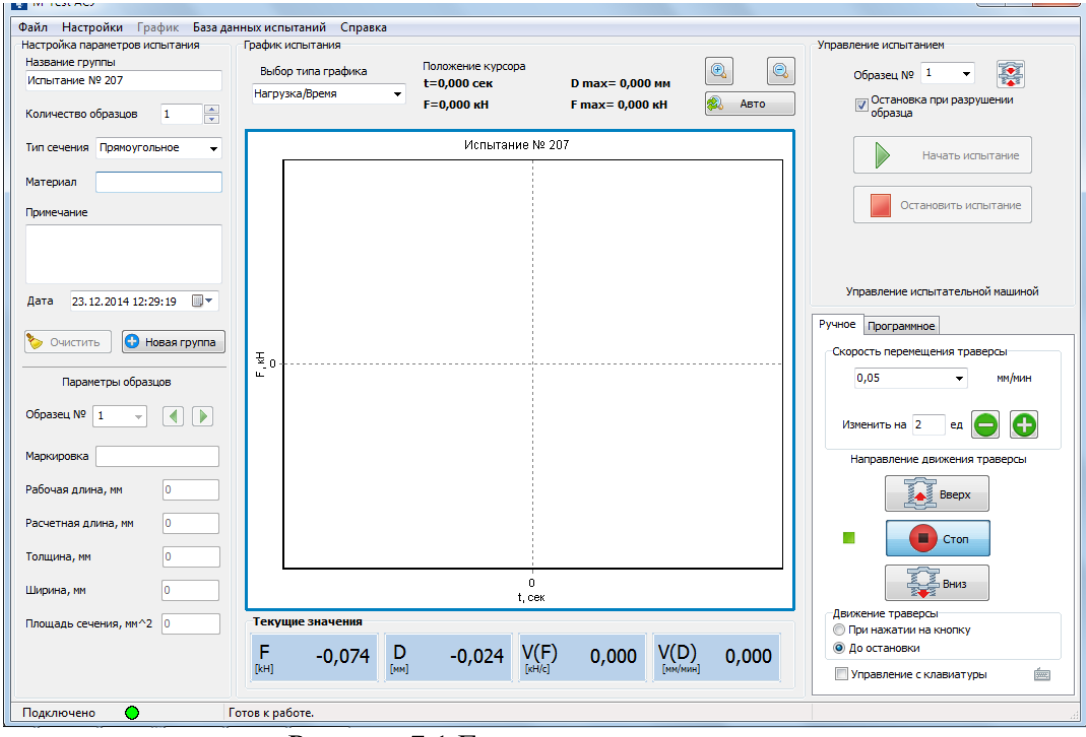

Рисунок 7.1 Главное окно программы

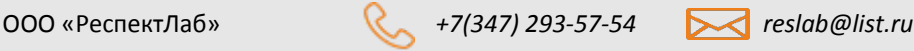

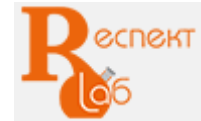

Поля ввода параметров образца и компоненты для переключения образцов [\(Рисунок](#page-8-0) 7.2). С помощью выпадающего списка «Образец №» можно выбрать образец для испытания либо воспользоваться кнопками.

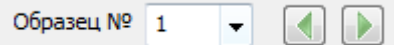

Рисунок 7.2 Компоненты для переключения образцов

<span id="page-8-0"></span>В случае если была загружена ранее сохраненная группа испытаний, то можно переключатся на необходимое испытание из группы.

**Вычисления площади образца**, программа автоматически рассчитает площадь сечения. Полученное значение записывается в поле «Площадь сечения».

Данные образцов сохраняются в БД (База Данных) при изменении в полях ввода.

При необходимости есть возможность создать новую группу испытаний (новое испытание

Второй блок «График испытания» содержит рабочий график, кнопки выбора отображаемого графика, элементы управления и текущие показатели.

При ручном изменении масштаба графика режим автомасштабирования отключается.

Для работы с графиком можно использовать различные возможности:

- график можно перемещать относительно любой из координатных осей;

- имеется возможность увеличить масштаб графика,

- режим автомасштабирования.

Блок «Текущие показания» отражает текущие параметры испытания:

**F** – сила нагружения, кН;

**V(f)** – скорость нагружения, кН/с;

**D** – деформация образца, мм;

**V(d)** – скорость деформации образца, мм/с (или в мм/мин переключается с помощью контекстного меню, появляющегося при нажатии правой кнопки мыши по показанию). Выводится заданная скорость. Блок «Управление испытанием» – этот блок содержит компоненты для управления испытанием и испытательной машиной:

**«Начать испытание»** – кнопка начала проведения испытания;

**«Остановить испытание»**– кнопка окончания проведения испытания.

Под ними расположены вкладки ручного и программного управления

В нижней части окна расположена строка состояния где отображаются состояние подключения, состояние машины, предупреждения, ошибки и длительность испытания.

При появлении нескольких уведомлений будут отображаться попеременно в строке состояния.

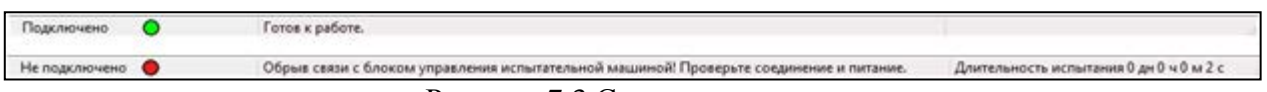

#### Рисунок 7.3 Строка состояния **Ручное управление испытательной машиной**

Имеется возможность ручного управления испытательной машиной. Элементы управления активируются только тогда, когда есть соединение с ПЛК и не имеется ошибок и предупреждений.

Функция «Остановка при разрушении образца» включает автоматическую остановку траверсы, если ПЛК зафиксировал разрушение образца во время испытания.

## **Управление РГМ**

Ручное управление представлено на рисунке ниже:

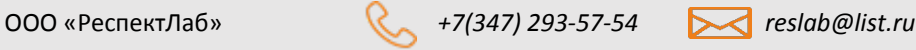

<span id="page-8-1"></span>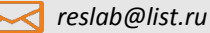

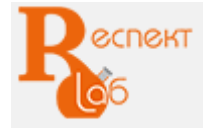

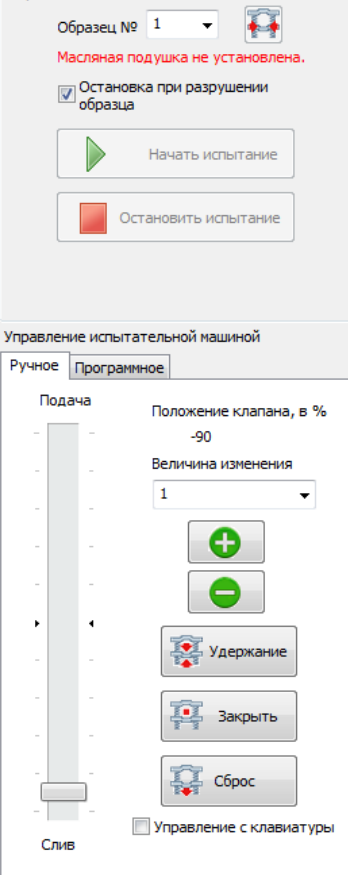

Управление испытанием

Рисунок 8.4 Вкладка ручное управление

## **Программное управление испытательной машиной**

<span id="page-9-0"></span>Имеется возможность программного управления. По умолчанию программа уже содержит предустановленную программу испытаний, которые можно при необходимости редактировать.

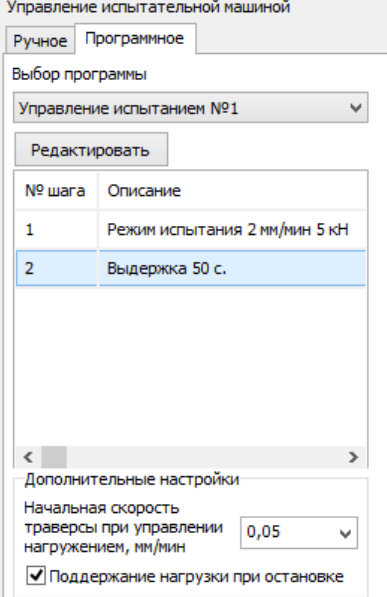

Рисунок 9.5 Вкладка программное управление

Дополнительные настройки включает в себя пункт «Начальная скорость траверсы при управлении нагружением» и «Поддержание нагрузки при остановке».

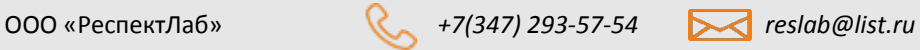

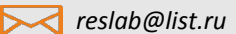

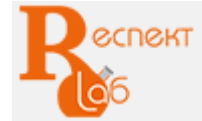

www.respect-lab.ru

Пункт «Начальная скорость траверсы при управлении нагружением» предназначен для задания начальной скорости при управлении скоростью нагружения. Начальная скорость выбирается в соответствии с жесткостью образца: чем выше жесткость образца, тем меньше должна быть начальная скорость.

Переключатель «Поддержание нагрузки при остановке» – включает поддерживание нагрузки, когда траверса остановлена.

Траверса может быть остановлена в двух режимах испытания «Выдержка» и «Остановка до подтверждения» (далее рассмотрено подробно). Нагрузка для поддержания берется из предыдущего шага испытания. Если нагрузка до шага испытания «Выдержка» была 10кН, то машина будет поддерживать 10кН и т.д.

|                | <b>ВИ Редактор программ</b><br>Сохранить и Выйти Удалить испытание<br>Создать<br>Управление испытанием Nº1 | Переименовать                      | Добавить шаг<br>Вставить шаг | 回<br>х<br>$\Box$<br>Удалить шаг |
|----------------|----------------------------------------------------------------------------------------------------|------------------------------------|------------------------------|---------------------------------|
| <b>LUar</b>    | Тип шага                                                                                                   | Скорость/задание                   | Цикл                         | Замечание                       |
| -1<br>.        | Режим испытания                                                                                            | Скорость 10 мм/мин Задание 115 кН  |                              |                                 |
| 2              | Режим испытания                                                                                            | Скорость 0,2 мм/мин Задание 120 кН |                              |                                 |
| 3              | Выдержка                                                                                                   | Время выдержки 5 с                 |                              |                                 |
| 4              | Режим испытания                                                                                            | Скорость 10 мм/мин Задание 155 кН  |                              |                                 |
| 5              | Режим испытания                                                                                            | Скорость 0,2 мм/мин Задание 160 кН |                              |                                 |
| 6              | Выдержка                                                                                                   | Время выдержки 5 с                 |                              |                                 |
| $\overline{7}$ | Режим испытания                                                                                            | Скорость 10 мм/мин Задание 190 кН  |                              |                                 |
| 8              | Режим испытания                                                                                            | Скорость 0,2 мм/мин Задание 200 кН |                              |                                 |
| 9              | Выдержка                                                                                                   | Время выдержки 5 с                 |                              |                                 |
|                |                                                                                                    |                                    |                              |                                 |

Рисунок 9.6 Окно редактора программ

Сверху окна расположены кнопки для управления программой, снизу – таблица со списком шагов выбранной программы испытания.

Функции Кнопок редактора программ:

**«Создать»** – создаёт новую программу испытаний. Название по умолчанию задается по номеру программы из списка.

**«Сохранить и Выйти»** – cохраняет все программы в файле «Programms.ini», который расположен в директории с программой, и закрывает окно редактора программ. При повторном запуске все программы загружаются из этого файла.

**«Удалить испытание»** – удаляет текущее испытание из списка.

**«Переименовать»** – переводит в режим изменения названия испытания.

**«Добавить шаг»** – добавляет шаг после последнего шага испытания в выбранной программе испытаний.

**«Вставить шаг»** – Смещает выделенный и последующие шаги вниз и создает вместо выделенного новый шаг.

**«Удалить шаг»** – удаляет выделенный шаг испытания.

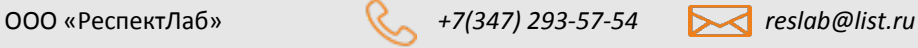

<span id="page-10-0"></span>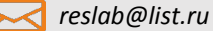

## **Мастер испытания согласно ГОСТ 1497**

Для проведения испытаний, основанных на ГОСТ 1497 можно воспользоваться мастером испытаний Роное Программное Мастер испытания

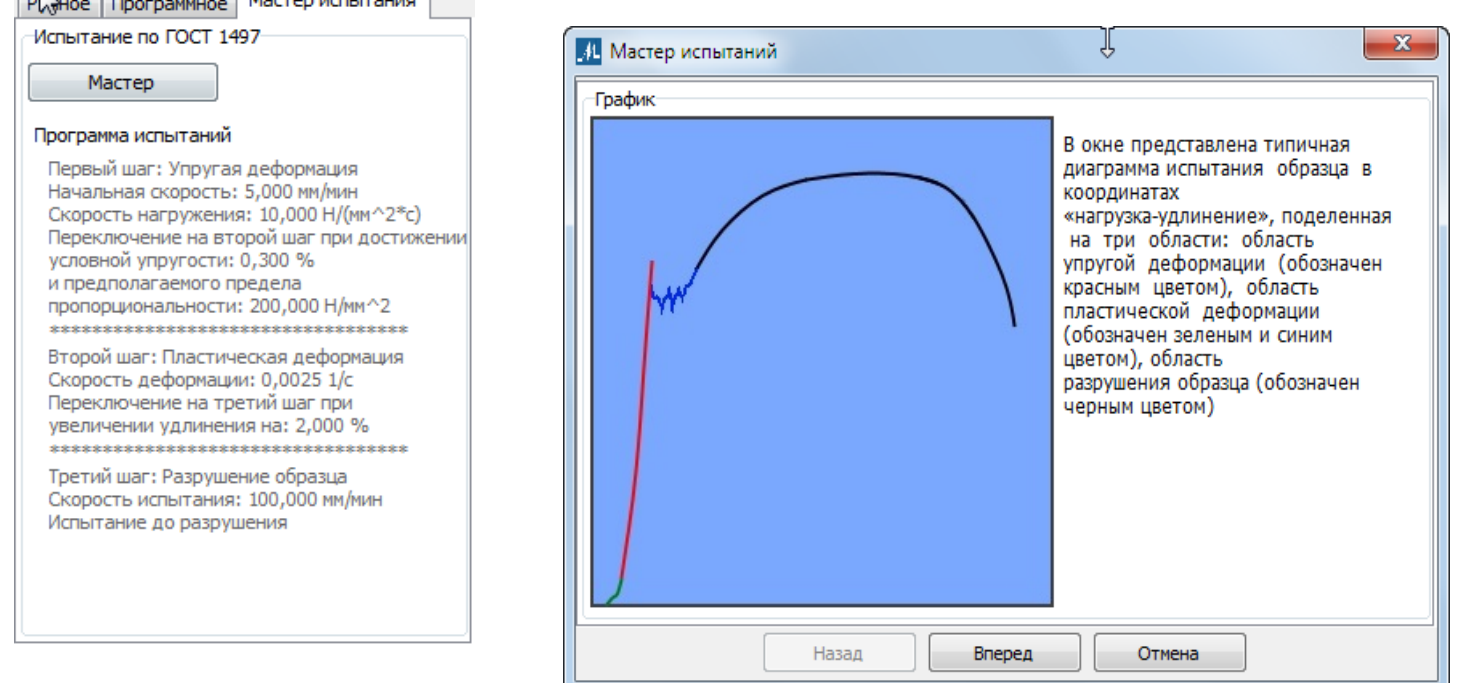

Испытания по ГОСТ 1497 состоят из 3 этапов. Диаграмма испытания в координатах «нагрузка – удлинение» состоит из 3 областей.

- 1 этап определение предела пропорциональности и модуля упругости в диапазоне упругости.
- 2 этап определение пределов текучести в диапазоне пластичности.
- 3 этап определение временного сопротивления в диапазоне разрушения.

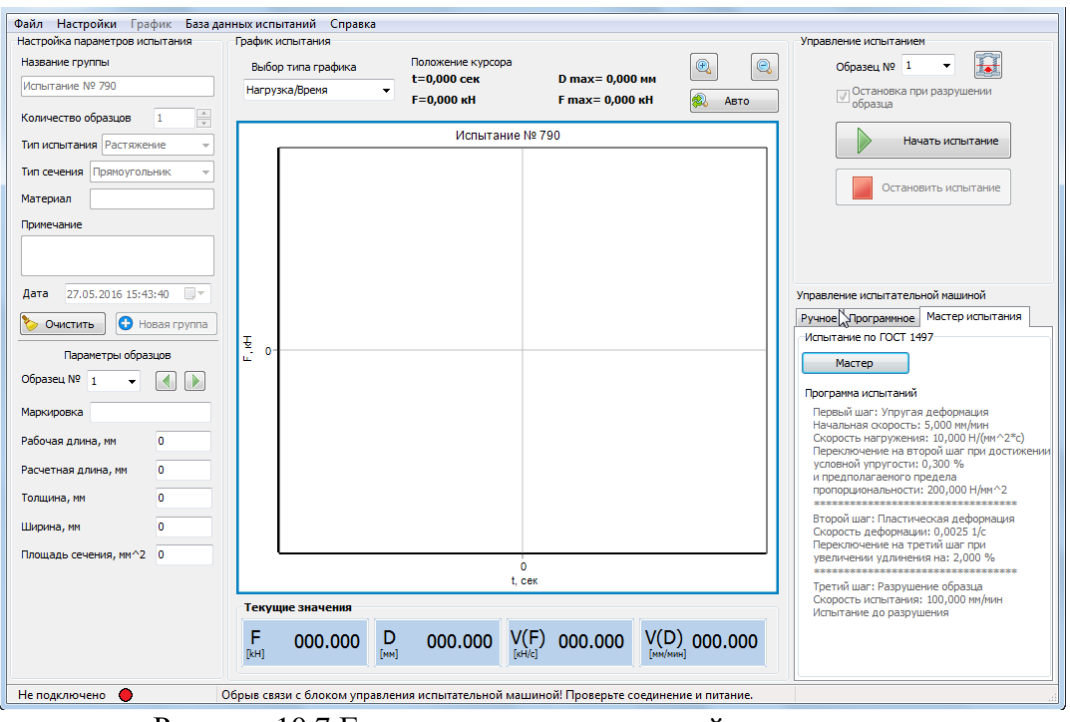

Рисунок 10.7 Главное окно после настройки испытания

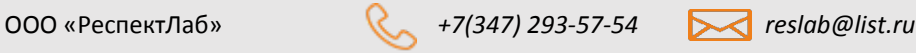

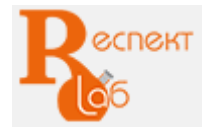

#### **Остановка испытания при разрушении образца**

В программе реализована возможность остановки испытания при разрушении (разрыве) образца. Для определения разрушения образца есть два метода: динамический спад - позволяет определить резкое разрушение твердых образцов, и спад от максимума, который более применим при испытаниях эластичных и пластичных материалов с плавным спадом усилия после разрыва.

Динамический спад определяется как спад усилия между двумя измерениями, выраженный в процентах.

Спад от максимума определяется как спад усилия от достигнутого максимального значения до текущего значения, выраженный в процентах.

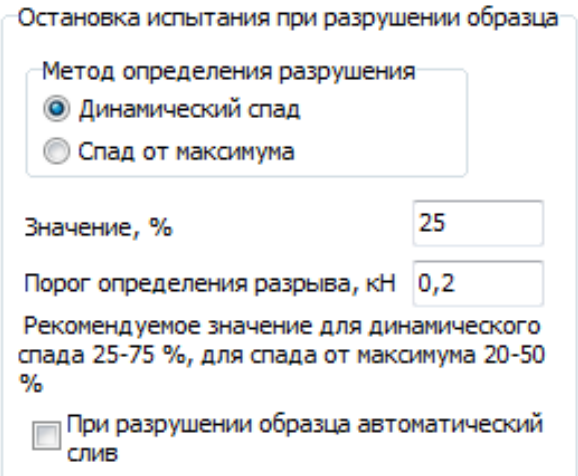

Рисунок 11.8 Настройка определения разрыва на РГМ

Для РГМ пункт «При разрушении образца автоматический слив» включает функцию автоматического слива после определения разрушения. Рекомендуется включать при испытании для образцов, которые после разрыва не препятствуют обратному перемещению траверсы. В противном случае это может привести к поломке захватов испытательной машины или датчика усилия.

#### **Главное меню программы**

Главное меню программы состоит из пунктов:

- «Файл» для работы с файлами (Экспортирование, Сохранение, Печать);

- «Настройки» - настройки программы;

- «График» - для редактирования и просмотра данных;

- «База данных испытаний» - для добавления, удаления и загрузки в базу данных результатов испытаний;

- «Справка» - содержит сведения о программе.

|      | ■ M-Test ACУ - Испытание № 202_23-12-14_11-57-18.sisp |                 |                                      |                   |            |  |  |  |  |  |
|------|-------------------------------------------------------|-----------------|--------------------------------------|-------------------|------------|--|--|--|--|--|
| Файл | Настройки График База данных испытаний Справка        |                 |                                      |                   |            |  |  |  |  |  |
| 曲    | Вывести на печать результаты                          | испытания       |                                      |                   |            |  |  |  |  |  |
|      | Распечатать текущее испытание                         | ор типа графика | Положение курсора<br>$t = 0.000$ cek | D max = 2.765 мм  | $\bigcirc$ |  |  |  |  |  |
| ×    | Печать графика текущего испытания                     | зка/Время       | $\cdot$<br>$F = 0,000$ $K$ H         | F max = 20,118 кН | \$.        |  |  |  |  |  |
| 暋    | Экспортировать в Excel                                |                 |                                      |                   |            |  |  |  |  |  |
|      | Загрузить протокол испытания                          |                 | Испытание № 202                      |                   |            |  |  |  |  |  |
|      | nn.                                                   |                 |                                      |                   |            |  |  |  |  |  |

 $\overline{\text{Provechstrains}}$   $\overline{\text{Provevechstrains}}$   $\overline{\text{Provevechstrains}}$ 

<span id="page-12-0"></span>Пункт «Файл» [\(Рисунок](#page-12-0) 12.1) содержит подпункты:

- «Вывести на печать результаты» - вызов диалога для печати результатов испытаний, где можно настроить параметры печати;

- «Экспортировать в Excel» **-**экспорту могут быть подвергнуты любые данные программы, как ранее

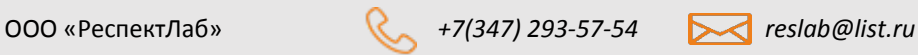

**SCUSKL** 

сохраненные, так и полученные в результате текущего испытания.

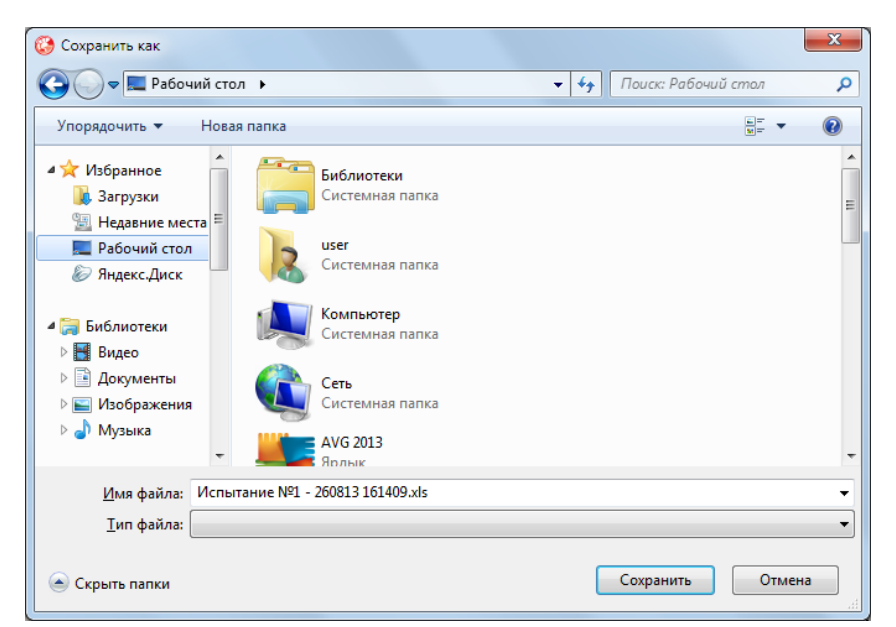

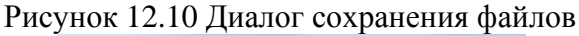

|     |                   |                        | Настройки   График База данных испытаний |  |  |  |
|-----|-------------------|------------------------|------------------------------------------|--|--|--|
| 「頻度 |                   | Настройки программы    |                                          |  |  |  |
| ΞF  | Калибровка усилия |                        |                                          |  |  |  |
| ŧΒ  |                   | Калибровка перемещения |                                          |  |  |  |
| łν  |                   |                        | Калибровка скорости перемещения          |  |  |  |

Рисунок 12.11 Окно настройки программы

## **Настройка программы**

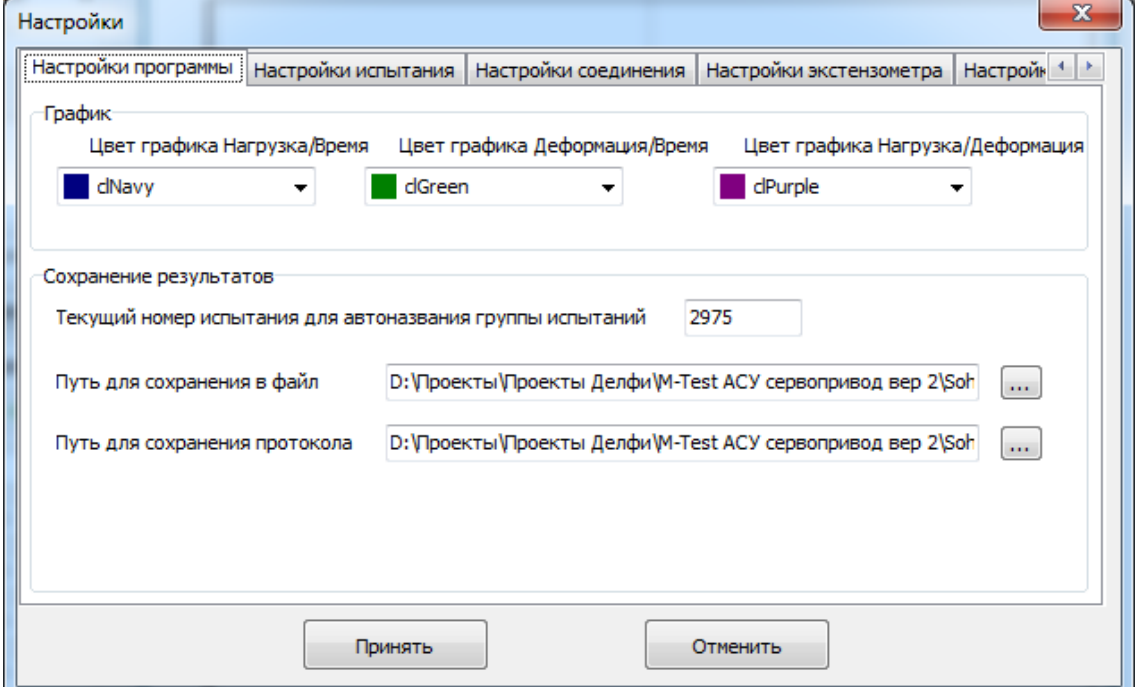

#### Рисунок 13.12 Настройки программы

Окно настройки имеет несколько переключаемых вкладок, в которых сгруппированы настройки. Первая вкладка содержит две группы. Первая группа – настройки графиков. В этой группе задаются

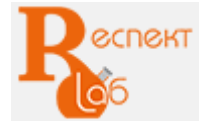

цвета линий графиков. Вторая группа отвечает за настройку автоназвания группы испытаний и папок для сохранения.

Поле «Текущий номер испытания для автоназвания группы испытаний» позволяет редактировать текущий номер испытания.

Пункт «Путь для сохранения результатов испытания в файл» предоставляет выбор пути для сохранения текстовых и Excel файлов. Путь по умолчанию – папка «Sohranenie», находящаяся в той же папке, откуда запущена программа, либо пользователь может указать произвольную папку.

Пункт «Путь для сохранения протоколов» настройка папки для сохранения протоколов испытания. По умолчанию используется путь для сохранения результатов в файл. Чтобы указать другую папку нажмите кнопку «…» и укажите через диалог необходимую директорию.

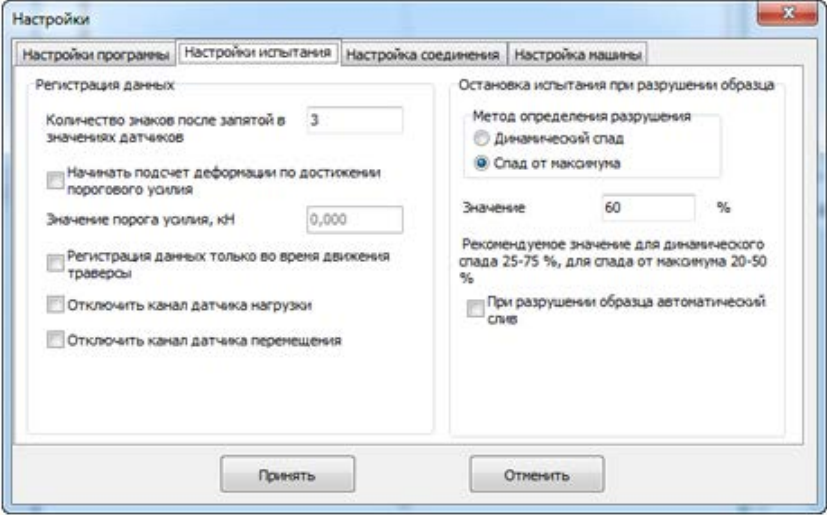

Рисунок 13.13 Настройки испытания РГМ

Вкладка Настройки испытания (Рисунок 13.2) состоит из двух групп. Первая группа – «Регистрация данных», настройка параметров чтения датчиков.

Пункт «Количество знаков после запятой в значениях датчиков» устанавливает количество разрядов, отображаемых после запятой в значениях, полученных от датчиков и в вычислениях внутри программы. Поле принимает положительные целые значения не более 3 (по умолчанию равно 3).

Пункт «Начинать подсчет деформации по достижении порогового усилия» задает значение усилия в кН до достижения, которого деформация будет равна 0. После включения активируется поле ввода для введения значения порога усилия.

Пункт «Регистрация данных только во время движения траверсы» включает режим регистрации данных только во время движения траверсы вверх или вниз.

Пункт «Отключить канал датчика нагрузки» отключает считывание датчика нагрузки, то есть значения нагрузки будут постоянно равны 0.

Пункт «Отключить канал датчика перемещения» отключает считывание датчика перемещения, то есть значения перемещения будут постоянно равны 0.

Вторая группа – «Настройка остановки испытания при разрыве образца». В этой группе определяется метод определения разрыва: динамический спад или спад от максимума, значение спада в процентах и порог определения разрыва (подробнее см. гл. [10\)](#page-10-0).

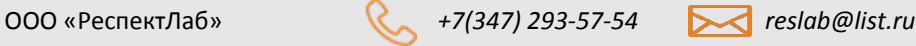

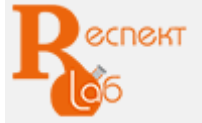

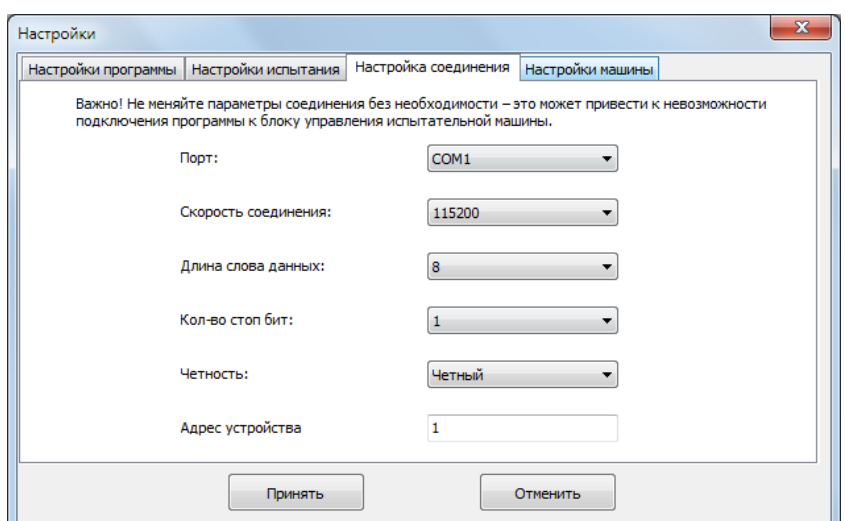

Рисунок 13.14 Настройки испытания

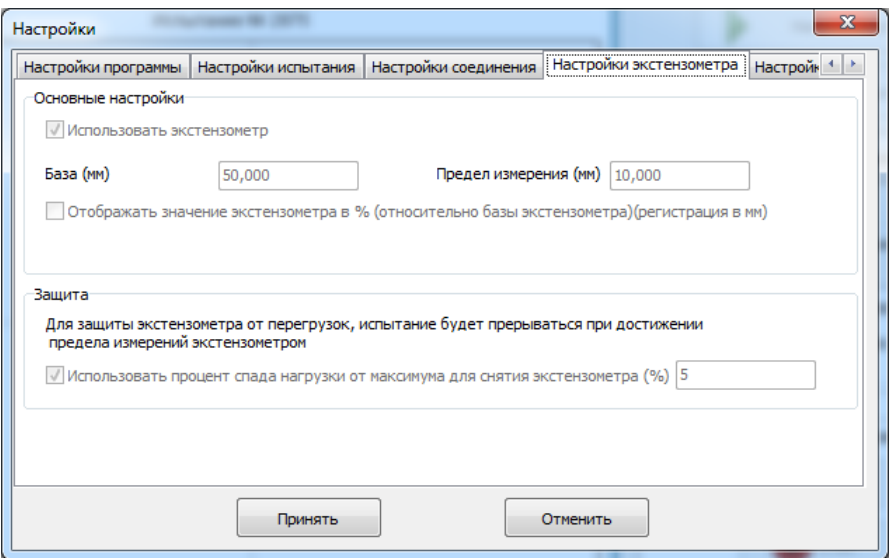

Рисунок 13.15 Настройки экстензометра

Первая группа – «Основные настройки». Переключатель «Использовать экстензометр» служит для включения/отключения настроек программы связанных с экстензометром. При выборе этого пункта<br>будет доступна калибровка экстензометра в меню «Настройки». Активируется кнопка будет доступна калибровка экстензометра в меню «Настройки». Активируется кнопка включения/отключения экстензометра на время испытания. В выпадающем списке графиков появится новый тип графика «Нагружение/Удлинение». Если экстензометр не будет подключен или оборвется связь, при нажатии на кнопку включения/отключения экстензометра, внизу главного окна выведется сообщение о неисправности экстензометра.

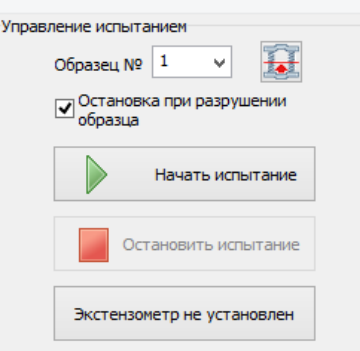

Рисунок 13.16 Кнопка включения/отключения

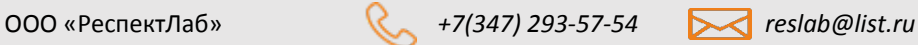

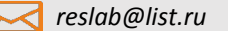

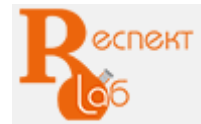

#### считывания данных с экстензометра

Пункт «База (мм)» устанавливает базу экстензометра.

Пункт «Предел измерения (мм)» устанавливает предел измерения, при котором необходимо обязательно снять экстензометр с образца. В целях защиты, когда значение экстензометра доходит до предела измерения, испытание останавливается и выводится сообщение о необходимости снять экстензометр с образца и продолжить испытание. На это время программа перестает регистрировать. Регистрация данных экстензометра прекращается во время вывода сообщения.

### **Калибровка сервоклапана**

<span id="page-16-0"></span>Изначально программа активируется, настраивается и калибруется предприятием-изготовителем до момента поставки оборудования. Повторная калибровка программы проводится только по необходимости.

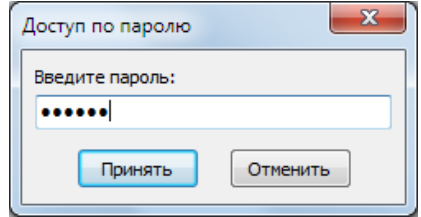

Рисунок 14.17 Ввод пароля

Мастер состоит из кнопки начала калибровки и окна, в котором выводится процесс калибровки

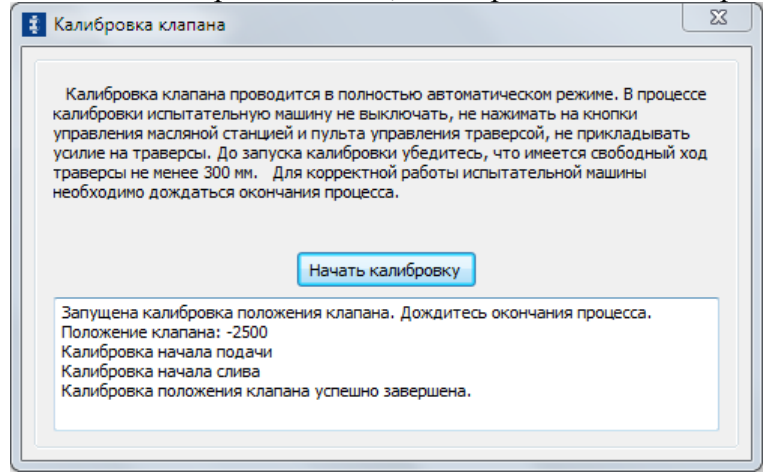

Рисунок 14.18 Окно калибровки клапана

## **Калибровка датчика усилия**

Изначально программа активируется, настраивается и калибруется предприятием-изготовителем до момента поставки оборудования. Повторная калибровка программы проводится только по необходимости и только с использованием образцовых измерительных приборов, с погрешностью равной или меньшей чем погрешность используемых измерительных датчиков.

По умолчанию в испытательных машинах используются датчики с абсолютной погрешностью не более 0,5% и линейной выходной характеристикой во всем диапазоне измерения.

В РГМ для калибровки датчика давления необходимо чтобы был откалиброван сервоклапан (см. гл. [14\)](#page-16-0).

Если датчик нагрузки калибруется минимальным числом калибровочных точек, то желательно, чтобы эти точки соответствовали нижнему и верхнему пределу измерений испытательной машины.

## **Калибровка датчика перемещения**

В РГМ для калибровки перемещения необходимо чтобы был откалиброван сервоклапан.

Изначально программа активируется, настраивается и калибруется предприятием-изготовителем до момента поставки оборудования. Повторная калибровка программы проводится только по необходимости и только с использованием образцовых измерительных приборов с погрешностью равной или меньшей чем погрешность используемых измерительных датчиков.

По умолчанию в испытательных машинах используются датчики с абсолютной погрешностью не более

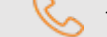

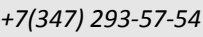

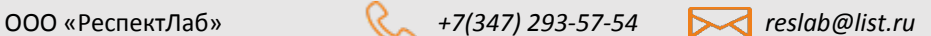

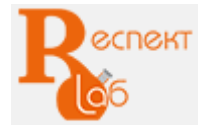

0,5% и линейной выходной характеристикой во всем диапазоне измерения.

#### **Калибровка экстензометра**

Изначально программа активируется, настраивается и калибруется предприятием-изготовителем до момента поставки оборудования. Повторная калибровка программы проводится только по необходимости и только с использованием образцовых измерительных приборов с погрешностью равной или меньшей чем погрешность используемых измерительных датчиков.

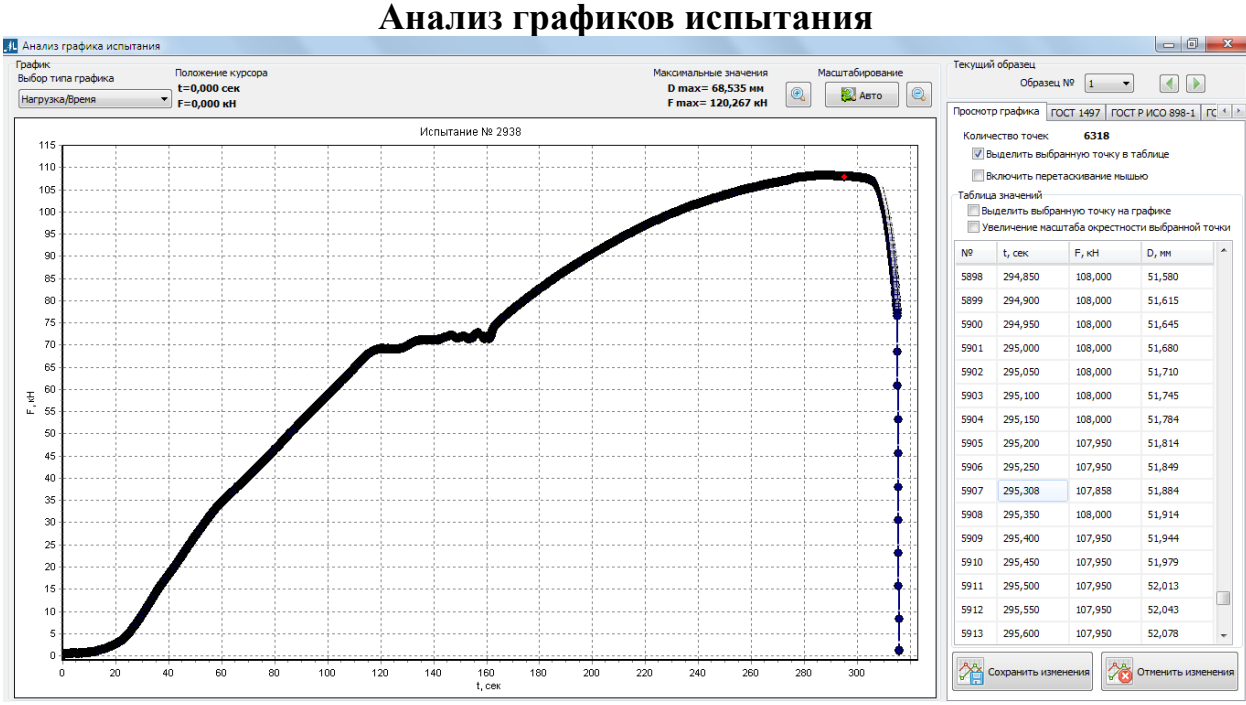

Рисунок 19.19 Редактор графика и таблицы значений

Редактор состоит из блоков «График» и вкладок «Просмотр графика», ГОСТ.

Первая область содержит элементы управления, аналогичные элементам в главном окне:

- кнопки переключения графиков нагрузка/время, деформация/время, нагрузка/деформация;

- кнопки масштабирования;

- максимальные значения;

- положение курсора и график по данным испытания.

Вкладка «Просмотр графика» содержит переключатели, таблицу данных испытания и кнопки для сохранения или отмены изменений. Так же в этой области выводится количество точек (измерений), полученных при испытании.

График представлен в виде точек, соединенных линиями.

Имеется возможность изменения масштаба.

Функция увеличения произвольной области на графике.

Автомасштабирование подберет масштаб таким образом, чтобы отобразить на экране весь график целиком.

Если включен переключатель «Выделить выбранную точку на графике», то произойдет обратное выделение, то есть при выборе строки (нажатии левой кнопки мыши по строке) выделится соответствующая точка на графике [\(Рисунок](#page-18-0) 19.2).

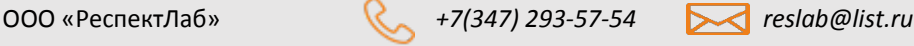

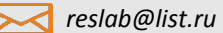

www.respect-lab.ru

**SCNGRT** 

<span id="page-18-0"></span>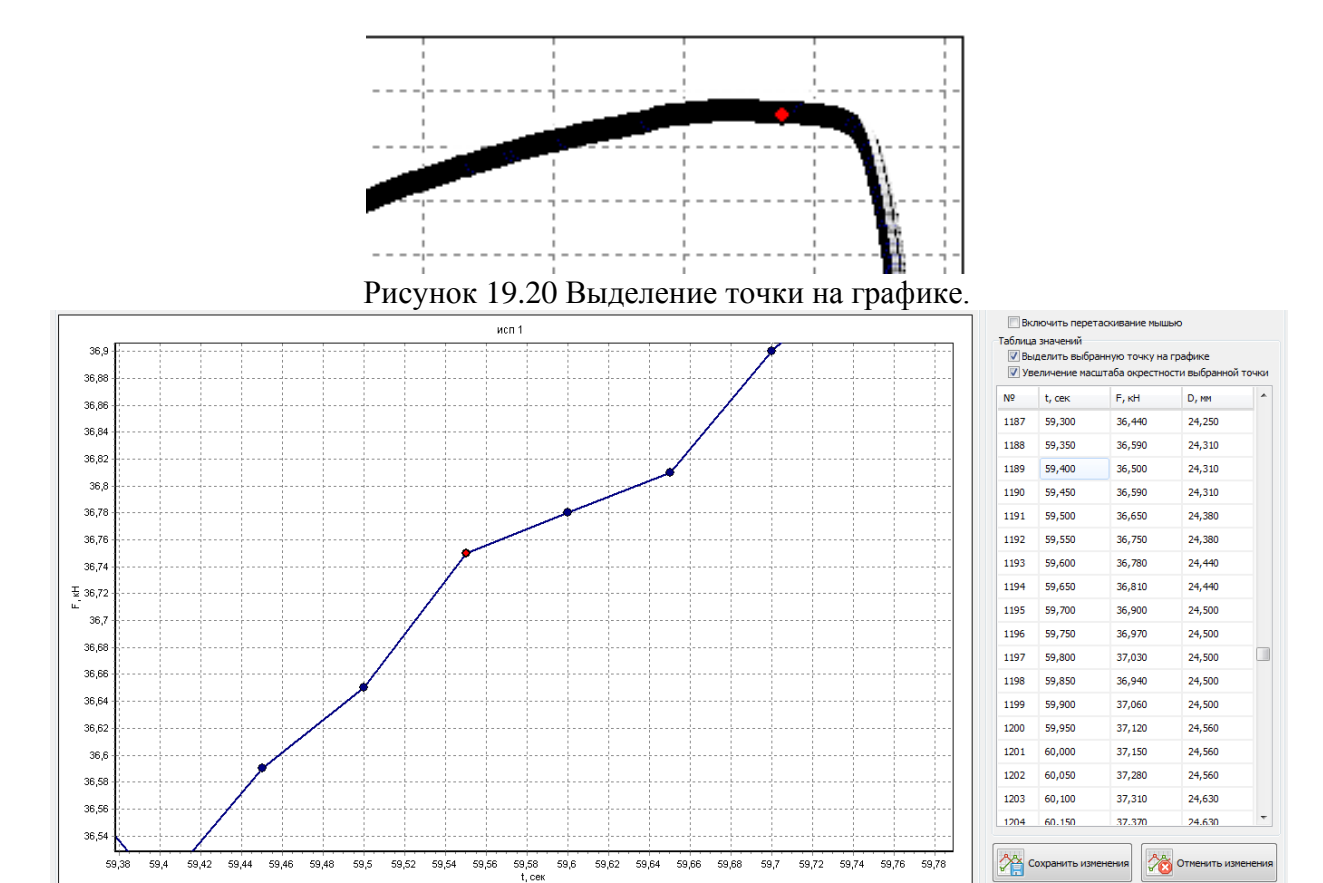

Рисунок 19.21 Увеличение масштаба окрестности выбранной точки.

При необходимости, значения точек можно подкорректировать. **Удалить точки невозможно! Работа** 

#### **с базой данных испытаний**

<span id="page-18-1"></span>Для сохранения проведенных испытаний используется база данных. Сохраненные данные при необходимости загружаются в программу, редактируются и удаляются из базы данных. Все эти функции доступны через пункт меню «База данных» [\(Рисунок](#page-18-1) 20.1).

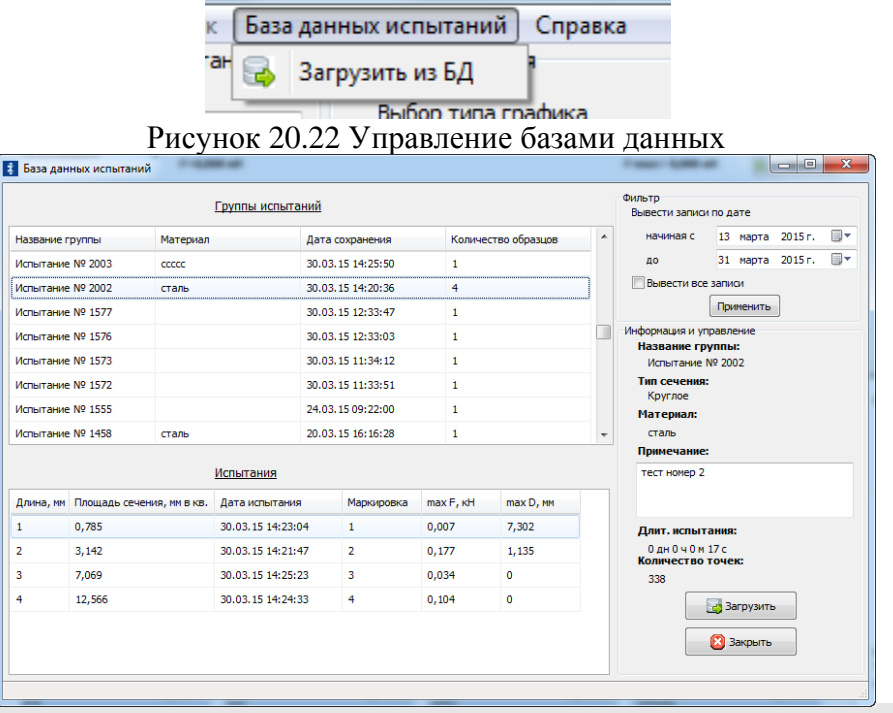

ООО «РеспектЛаб» *+7(347) 293-57-54 reslab@list.ru*

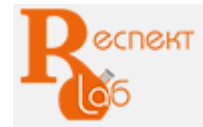

#### Рисунок 20.23 База данных испытаний

Окно состоит из двух таблиц и элементов управления. Первая таблица – «Группы испытаний». Она состоит из сохраненных групп испытаний. Каждая группа испытаний состоит хотя бы из одного испытания. При выборе группы испытания в нижней таблице «Испытания» загружаются все испытания этой группы. В нижней таблице можно выбрать отдельное испытание и загрузить его. В главном окне отображается данные испытаний всей группы [\(Рисунок](#page-19-0) 20.3).

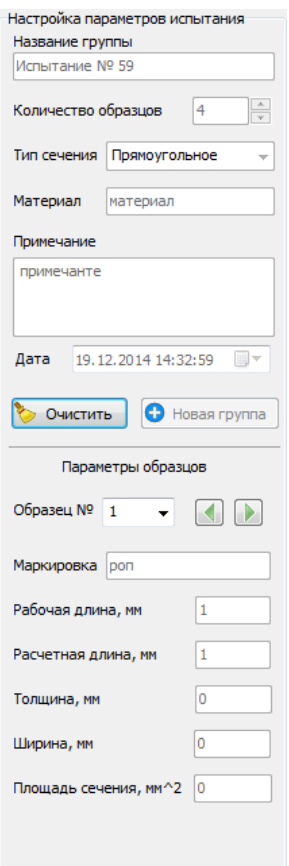

Рисунок 20.24 Данные группы испытаний

<span id="page-19-0"></span>Параметры группы испытаний и образцов не редактируются после загрузки.

В области «График испытания» загружается график выбранного испытания. С помощью выпадающего списка «Образец №» и кнопок можно выбрать другое испытание из этой группы. Загруженные данные можно распечатать, экспортировать в Excel, детально изучить и отредактировать. Если изменялись параметры образцов, то данные сразу записываются в БД. При этом изменяться дата и время сохранения группы испытаний на текущие, а дата испытания останется неизменной.

Для удаления отдельного испытания, входящего в группу испытаний, выберите соответствующую строку в таблице «Испытания» и нажмите правую кнопку мыши один раз. В появившемся контекстовом меню выберите пункт «Удалить выбранное испытание» [\(Рисунок](#page-19-1) 20.5).

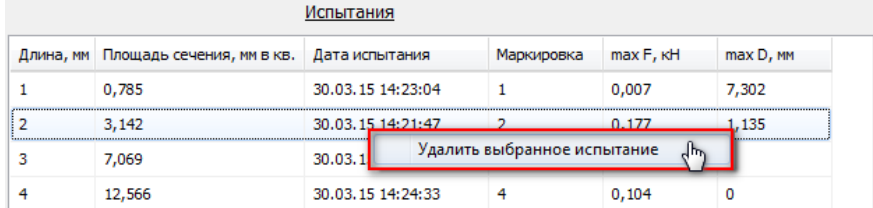

Рисунок 20.25 Удаление испытания **Печать результатов испытаний**

<span id="page-19-1"></span>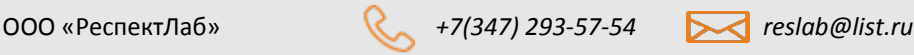

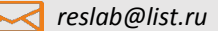

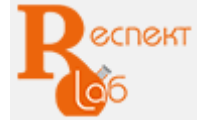

www.respect-lab.ru

После проведения испытания или загрузки данных ранее проведенных испытаний, Вы можете распечатать протокол испытания

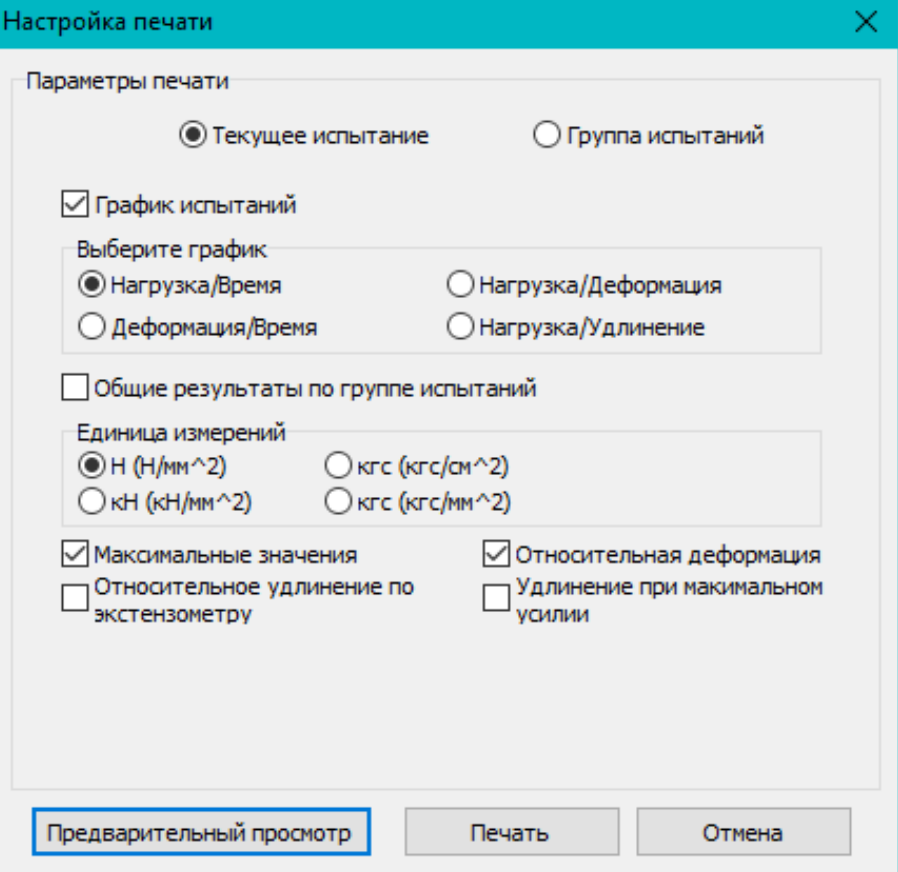

Рисунок 21.26 Настройка печати

Кнопка «Печать» распечатывает протокол.

Кнопка «Предварительный просмотр» открывает окно предварительного просмотра перед печатью

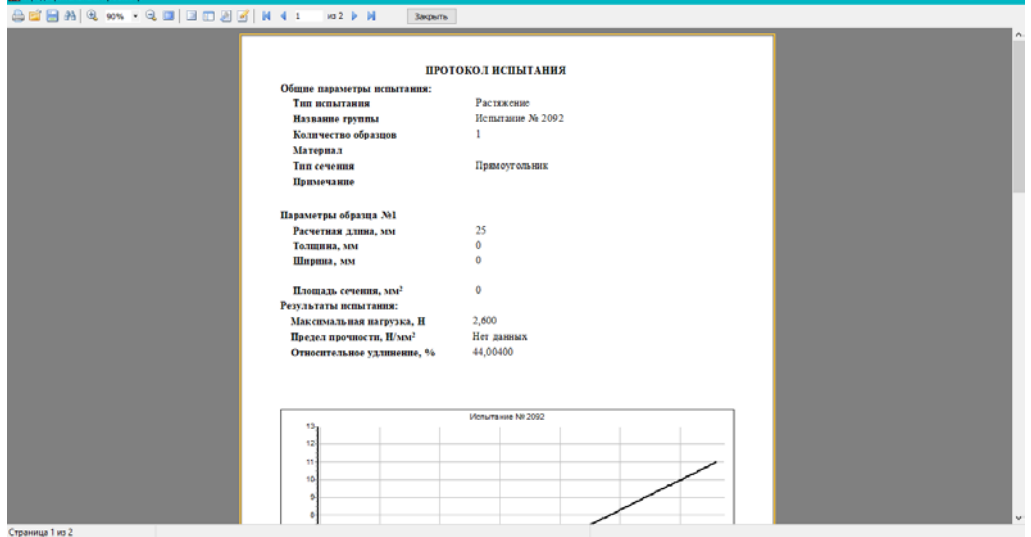

Рисунок 21.27 Предварительный просмотр

Это окно состоит из панели управления (Рисунок 21.3) и области показа протокола. Функция сохранения протокола [\(Рисунок](#page-21-0) 21.5).

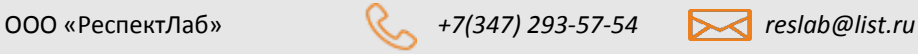

| Сохранение                       |                                            |                       | ×                 |
|----------------------------------|--------------------------------------------|-----------------------|-------------------|
| 曽<br>$\rightarrow$               | Этот компьютер > Документы<br>$\checkmark$ | Поиск: Документы<br>Ō | مر                |
| Упорядочить ▼                    | Новая папка                                |                       | ⊪:▼<br>Q          |
| Этот компьютер                   | Имени                                      | Дата изменения        | Тип               |
| Видео                            | Arduino                                    | 11.12.2017 12:12      | Папка с файламі   |
| 疃<br>Документы                   | <b>Atmel Studio</b>                        | 24.04.2018 16:05      | Папка с файламі   |
| Загрузки                         | Bitrix24<br>$\frac{1}{24}$                 | 26.09.2017 8:48       | Папка с файламі   |
|                                  | Bitrix24-abzal-88@mail.ru@metrotest.bit    | 16.01.2018 10:47      | Папка с файламі   |
| <b>• Изображения</b>             | <b>CnWizards</b>                           | 24.04.2018 12:08      | Папка с файламі   |
| Музыка                           | Digital Microscope                         | 05.06.2017 10:50      | Папка с файламі   |
| Объемные объ                     | Embarcadero                                | 27.11.2016 16:19      | Папка с файламі   |
| Рабочий стол                     | FeedbackHub                                | 27.10.2017 16:12      | Папка с файламі   |
| <u>Чал</u> Локальный дис         | LabVIEW Data                               | 03.02.2017 13:50      | Папка с файламі   |
| $OS$ (D:)                        | My Videos                                  | 05.06.2017 10:50      | Папка с файламі ↓ |
| <b>DATA IFA</b>                  | $\left\langle$                             |                       | ⋗                 |
| Имя файла:                       |                                            |                       | $\checkmark$      |
| Тип файла: Готовый отчет (*.fp3) |                                            |                       |                   |
|                                  |                                            |                       |                   |
| Скрыть папки                     |                                            | Сохранить             | Отмена<br>пÎ.     |

Рисунок 21.28 Диалог сохранения протоколов

<span id="page-21-0"></span>В программе предусмотрена загрузка ранее сохраненных протоколов испытания. Загруженные протоколы можно вывести на экран и распечатать. Редактирование загруженных протоколов не предусмотрено. Для загрузки нужно в главном окне программы нажать кнопку «Загрузить протокол». Появляется диалог загрузки файлов [\(Рисунок](#page-21-1) 21.6).

| Загрузить<br>歴                           |  |             |                                             |                                    |                                     | $\mathbf{x}$                        |                                    |                                      |                                    |
|------------------------------------------|--|-------------|---------------------------------------------|------------------------------------|-------------------------------------|-------------------------------------|------------------------------------|--------------------------------------|------------------------------------|
|                                          |  |             | ▶ Библиотеки ▶ Документы ▶                  | $+$<br>÷.                          | Поиск: Документы                    | م                                   |                                    |                                      |                                    |
| Упорядочить ▼                            |  | Новая папка |                                             |                                    |                                     | 睚                                   |                                    |                                      |                                    |
| <b>X</b> Избранное<br><b>В.</b> Загрузки |  |             | Библиотека "Документы"<br>Включает: 2 места |                                    | Упорядочить:                        | Папка ▼                             |                                    |                                      |                                    |
| Недавние места<br>噩                      |  | Имя         | ∽                                           |                                    | Дата изменения                      | Тип                                 |                                    |                                      |                                    |
| Рабочий стол<br><i>©</i> Яндекс.Диск     |  |             | <b>AQtime 7 Samples</b><br><b>ASUS</b>      |                                    | 12.08.2013 9:36<br>03.12.2013 13:46 | Папка с файламі<br>Папка с файламі  |                                    |                                      |                                    |
| Библиотеки                               |  |             | Bluetooth                                   |                                    | 14.06.2013 17:01                    | Папка с файламі                     |                                    |                                      |                                    |
| Видео<br>Документы<br>E                  |  |             |                                             |                                    |                                     | CnWizards<br>Digital Microscope     |                                    | 27.01.2014 11:09<br>23.01.2014 11:37 | Папка с файламі<br>Папка с файламі |
| Изображения                              |  |             |                                             | <b>HiSuite</b><br><b>InterBase</b> |                                     | 03.09.2013 10:49<br>12.08.2013 9:15 | Папка с файламі<br>Папка с файламі |                                      |                                    |
| <b>N</b> узыка                           |  |             | <b>Paint.NET User Files</b>                 |                                    | 01.11.2013 15:34                    | Папка с файламі                     |                                    |                                      |                                    |
| ј₩ Компьютер                             |  |             | Picture<br>main mail.                       |                                    | 23.01.2014 11:34                    | Папка с файламі                     |                                    |                                      |                                    |
| $\Delta$ OS (C:)                         |  |             | m.                                          |                                    |                                     |                                     |                                    |                                      |                                    |
|                                          |  | Имя файла:  |                                             | ▼                                  | файл протокола (*.QRP)<br>Открыть   | Отмена                              |                                    |                                      |                                    |
|                                          |  |             |                                             |                                    |                                     |                                     |                                    |                                      |                                    |

<span id="page-21-1"></span>Рисунок 21.29 Диалог загрузки протоколов

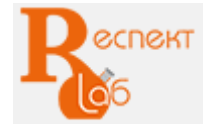

## **Функция поверки датчика усилия**

|                         | Начать<br>Введите точку поверки в кН | Cron.<br>Выбор хода                      | Очистить                                       | Печать<br>Введите нормированную погрешность, % | Выход | Пряной ход                                       | [kH]              | $0,000$ Trosep. $AATYAR$ [KH]<br>0<br>Эталон                                  |
|-------------------------|--------------------------------------|------------------------------------------|------------------------------------------------|------------------------------------------------|-------|--------------------------------------------------|-------------------|-------------------------------------------------------------------------------|
|                         |                                      | Добавить точку                           | Х Удалить точку                                |                                                |       | 1                                                |                   | ПРИНЯТЬ ТОЧКУ                                                                 |
| N9                      | Эталон (кН)                          | Прямой ход<br>Показания датчика<br>(bch) | Прямой ход<br>Относительная<br>погрешность (%) | Обратный ход<br>Показания датчика<br>(vH)      |       | Обратный ход<br>Относительная<br>погрешность (%) | Ручное управление |                                                                               |
| $\mathbf{1}$            | 5                                    | 4.99                                     | 0,2                                            | 4,995                                          | 0,1   |                                                  |                   |                                                                               |
| $\overline{\mathbf{2}}$ | 10                                   | 9,975                                    | 0,55                                           | 10,005                                         | 0,05  |                                                  | Подача            | Положение клапана, в %                                                        |
| з                       | 20                                   | 20,04                                    | 0,2                                            | 20,02                                          | 0,1   |                                                  |                   | $-90$                                                                         |
| $\ddot{\phantom{1}}$    | 30                                   | 30,14                                    | 0,467                                          | 30,08                                          | 0,267 |                                                  |                   | Величина изменения                                                            |
| s                       | 40                                   | 39,82                                    | 0,45                                           | 40,02                                          | 0,05  |                                                  |                   | 0,5                                                                           |
| 6                       | 50                                   | 50,23                                    | 0,46                                           | 50,125                                         | 0,25  |                                                  |                   | G                                                                             |
|                         |                                      |                                          |                                                |                                                |       |                                                  | Crays             | -<br>Го Удержание<br>$\bullet$<br>Закрыть<br>Сброс<br>Управление с клавиатуры |

Рисунок 22.30 Окно поверка датчика усилия

Окно разделено на две части. Отображение хода поверки и управление движением траверсы. Вид управления траверсой зависит от типа машины

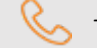

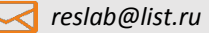

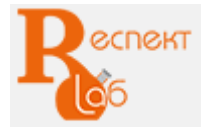

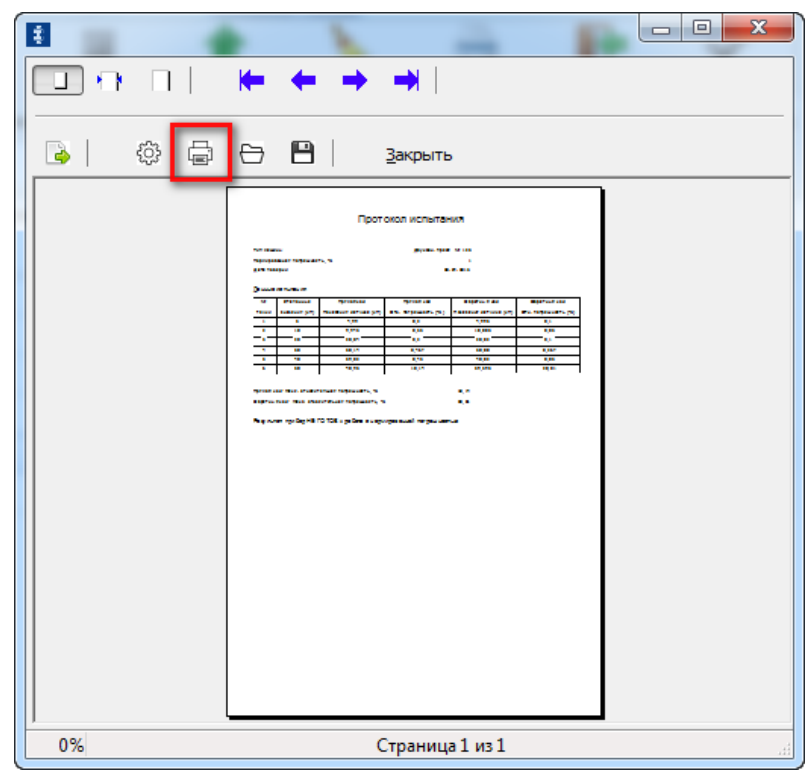

Рисунок 22.31 Предварительный просмотр протокола поверки датчика усилия

В протоколе выводится название машины, допустимая погрешность, максимальная и относительная погрешности прямого и обратного хода, общая таблица проведенной поверки и итоговый результат поверки [\(Рисунок](#page-23-0) 22.6)

#### ПРОТОКОЛ ПОВЕРКИ

**Тип машины** Ноомированная погрешность. % Дата поверки

P3M-50-A-1 Nº 12345 28.04.2015

Ланные испытания

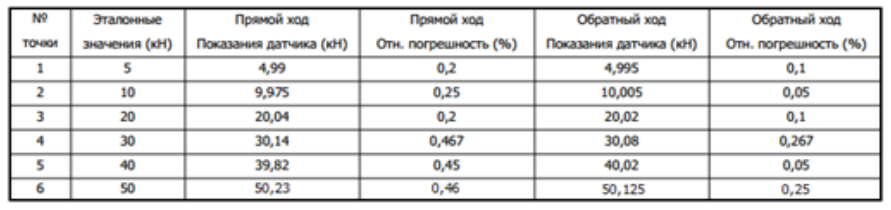

0.467 Прямой ход: Макс. относительная погрешность. % 0.267 Обоатный ход: Макс, относительная погрешность, %

Результат: прибор ГОТОВ к работе с нормированной погрешностью

Рисунок 22.32 Протокол поверки датчика усилия

#### <span id="page-23-0"></span>**Проведение испытания на машинах РГМ**

В программе реализованы два метода управления проведением испытаний: ручной и программный.

Ручное управление предполагает выбор оператором положение клапана (подробно гл. [8](#page-8-1)), которое можно изменять во время испытания.

При программном методе управления оператору необходимо предварительное составление последовательности шагов (подробно гл. [9](#page-9-0)). Испытательная машина выполнит пошагово всю программу и завершит испытание. При программном управлении оператор не может вмешаться в процесс испытания, возможно лишь только прерывание либо дождаться окончания.

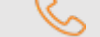

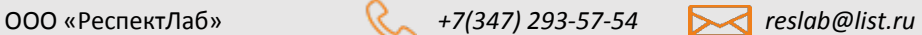

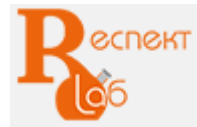

## **Условия эксплуатации**

Для обеспечения долгосрочной и бесперебойной работы машины необходимо соблюдать условия эксплуатации.

Машина может быть использована в производственных помещениях и исследовательских лабораториях в различных отраслях промышленности.

Климатическое исполнение машин и категория размещения УХЛ 4.2 согласно ГОСТ 15150.

Не допускается эксплуатация машин в одном помещении с кислотами, реактивами, красками, прочими химикатами, а также другими агрессивными материалами, пары которых могут оказывать вредное воздействие на машину. Недопустимы наведенные вибрации от работающего оборудования.

Условия эксплуатации машины:

- температура воздуха в помещении: от плюс 18°С до плюс 28°С;

- относительная влажность воздуха: от 45 до 80%;

- атмосферное давление: от 84,0 до 106,7 кПа (630 - 800 мм.рт.ст).

#### **Монтаж**

Основные работы по сборке и установке в проектное положение машины с ее закреплением, присоединением коммуникаций, средств контроля и управления должны выполняться специалистами, обладающими необходимой квалификацией и навыками.

При проектировании и производстве монтажных работ следует выполнять требования ВСН 361,

К началу производства работ по монтажу необходимо сооружение независимого фундамента, согласно схеме на рисунке 6

Между машиной и стенами помещения или другого оборудования, где предполагается эксплуатация машины, необходимо оставлять проходы шириной не менее 0,7 м.

## **Схема независимого фундамента и установочные размеры**

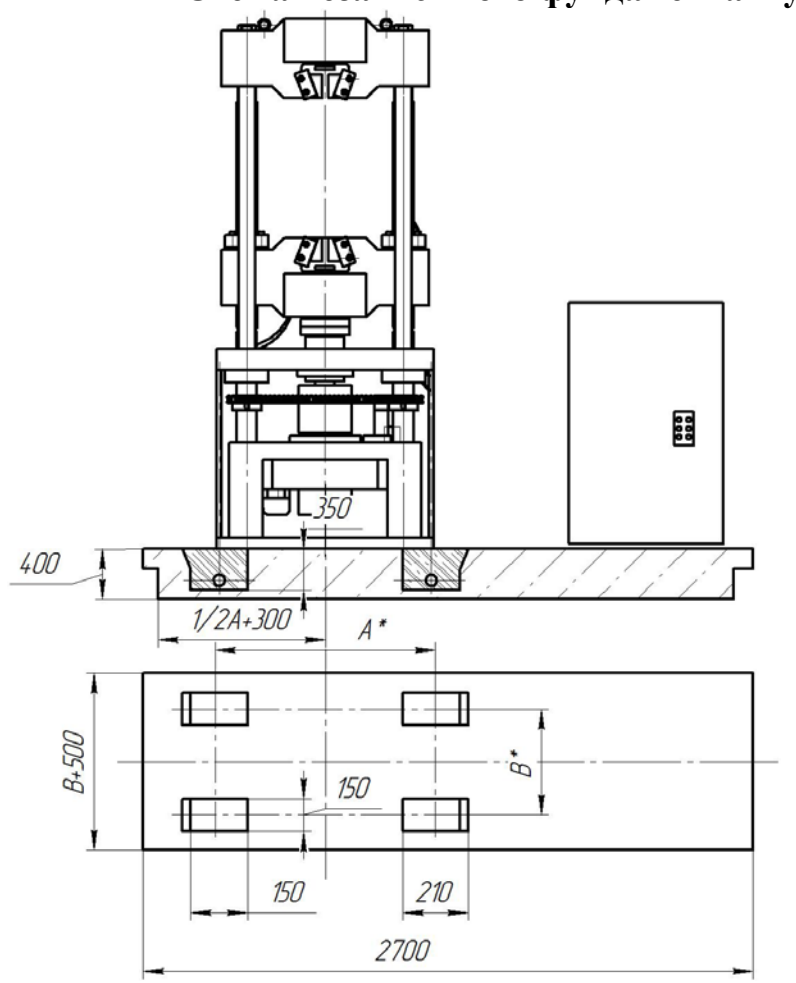

ООО «РеспектЛаб» *+7(347) 293-57-54 reslab@list.ru*

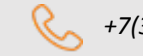

Рисунок 6 - Независимый фундамент и

Размеры для монтажа (рисунок.1):

установочные размеры.

**А 920**

**В 620**

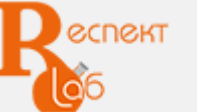

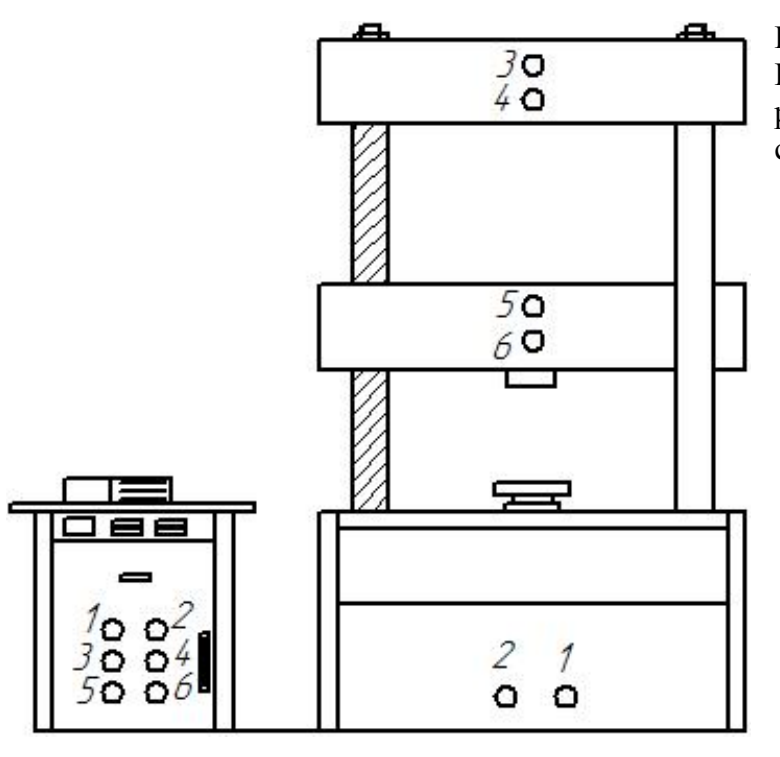

**Схема подключения рукавов высокого давления**

Рисунок 7 – Схема подключения РВД. Примечание – допускается расположение разъемов для подключения РВД на боковых сторонах машины.

## **Ресурсы, сроки службы и гарантия изготовителя**

Система менеджмента качества предприятия-изготовителя ООО «Метротест» соответствует требованиям ИСО 9001.

Предприятие-изготовитель гарантирует соответствие выпускаемой продукции требованиям ГОСТ 28840, СТО-75829762-002, при соблюдении покупателем условий транспортировании, хранения, монтажа и эксплуатации.

В случае выхода из строя оборудования в течение гарантийного срока, при соблюдении покупателем условий эксплуатации, обращаться непосредственно к предприятию-изготовителю.

Гарантийные обязательства и срок эксплуатации установлены в гарантийном талоне.

Средняя наработка на отказ – не менее 1000ч.

Полный средний срок службы машин – не менее 15 лет.

Сведения о приемке готового изделия указаны в разделе 17.1 «Формуляр. Свидетельство о приемке».

## **Упаковка**

Упаковка машины должна соответствовать требованиям ГОСТ 23170, ГОСТ 23216, СТО-75829762-002, обеспечивать сохранность машины от повреждений на весь период транспортирования, а также хранения у заказчика в складских условиях.

Температура воздуха в складском помещении должна быть от плюс 15°С до плюс 35°С, при относительной влажности не более 70%.

Машина РГМ-А должна быть упакована в первичную упаковку и транспортную тару в виде жесткой упаковки.

В качестве жесткой упаковки допускается использовать:

- дощатый ящик (ГОСТ 10198);

- деревянный поддон плоский (ГОСТ 9078).

В качестве первичной упаковки используется пленка полиэтиленовая (ГОСТ 10354), бумага

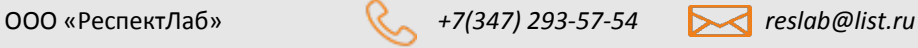

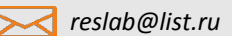

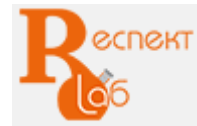

парафинированная БП-3-35 (ГОСТ 9569) или пропитанная парафином конденсатор-ная бумага [\(ГОСТ](http://docs.cntd.ru/document/1200018077)  [1908](http://docs.cntd.ru/document/1200018077)), либо пылезащитные чехлы из воздухопроницаемого материала.

Перед упаковкой подвижная траверса должна быть опущена в крайнее нижнее положение, предварительно под траверсу устанавливается брус.

Отверстия для установки рукавов высокого давления закрывают пробками.

На детали силозадающего модуля, не защищенные постоянным покрытием, выступающие (наружные) части резьбовых деталей, а также резьбовые или штифтовые отверстия, в которых нет болтов, винтов и штифтов наносится масло И-50А или ИГП-72

Силовые и винтовые колонны, стол обертывают слоем бумаги парафинированной, закрепляют при помощи липкой ленты.

Соединительные устройства, РВД, эксплуатационную документацию и сертификаты упаковывают в пленку, закрепляют к электрогидравлическому шкафу управления при помощи липкой ленты.

Электрогидравлический шкаф устанавливают на поддон или в ящик вертикально, упаковывают в пылезащитный чехол или пленку.

Силозадающий модуль, для удобства транспортирования устанавливают на поддон в горизонтальном положении, упаковывают в пылезащитный чехол или пленку.

Сведения об упаковке готового изделия указаны в разделе 17.2 «Формуляр. Свидетельство об упаковывании».

## **Транспортирование**

Транспортирование машин допускается всеми видами транспорта (кроме авиационного) в соответствии с "Правилами перевозок грузов", действующими на данном виде транспорта.

Транспортировать машину необходимо в упаковке, предусмотренной п.13.

Условия транспортирования – средние, по группе (С), согласно ГОСТ 23216.

Транспортирование машин допускается при температуре окружающей среды от минус 30 до плюс 50°С. При транспортировании должна быть исключена возможность перемещения машин внутри транспортных средств. Для крепления машин к кузову транспортного средства используются стяжные ремни.

Категорически запрещается кантовать и переворачивать тару с упакованной машиной.

В пределах помещения машину транспортируют за рым-болты или поддон грузоподъемными механизмами, используя транспортные средства соответствующей грузоподъемности. Допускается перемещение в распакованном виде.

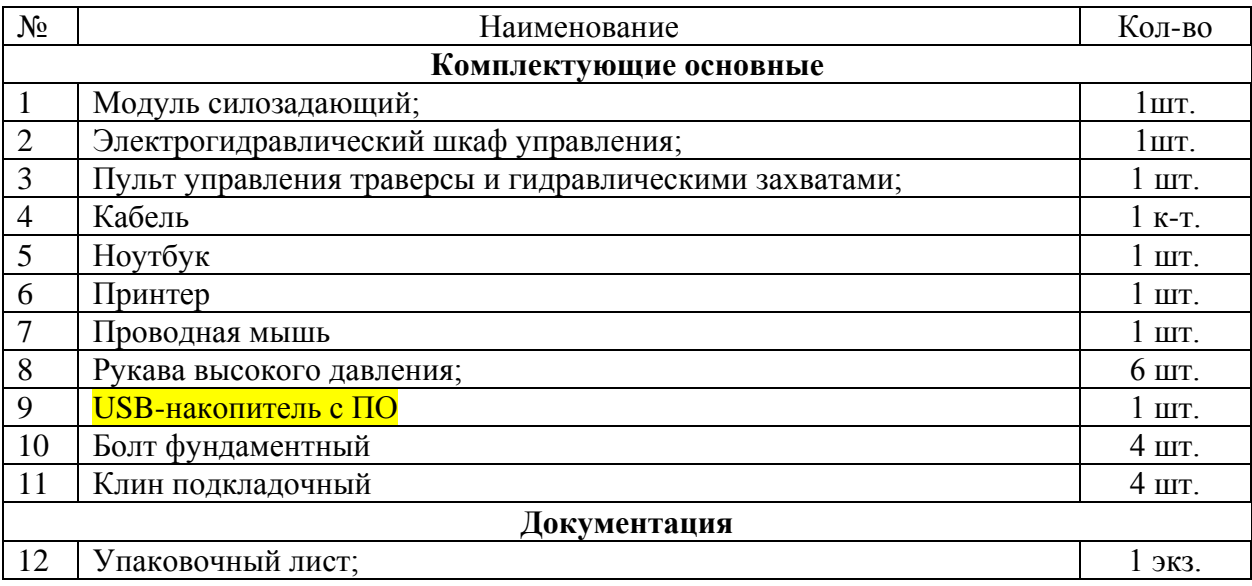

#### **Комплектность поставки**

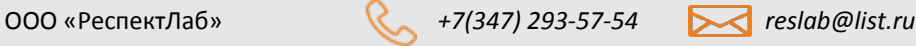

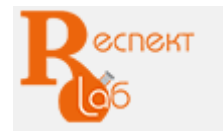

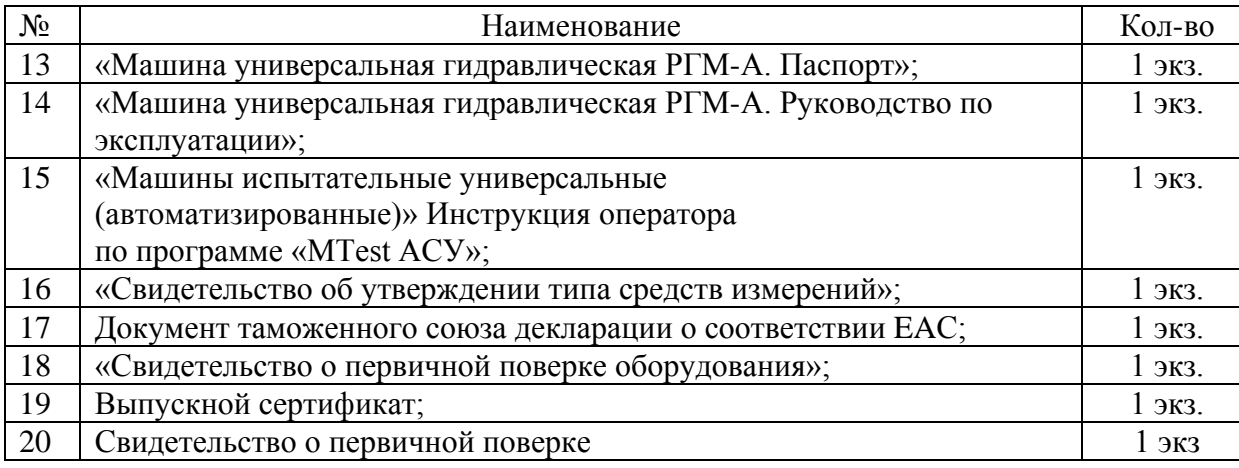

## **Дополнительное оборудование**

## **Приспособления и захваты**

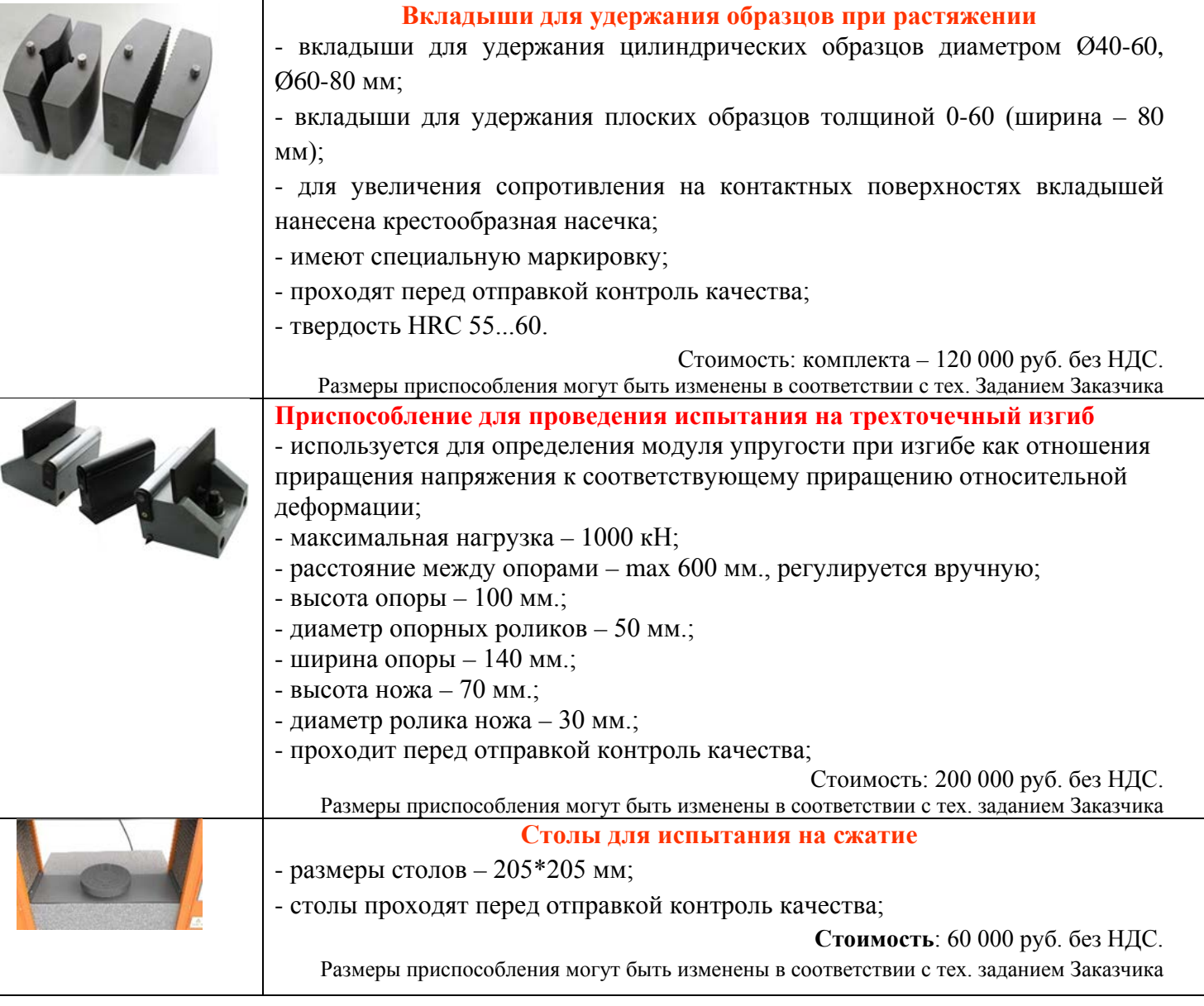

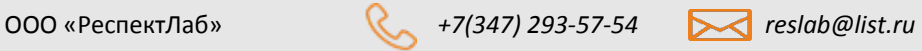

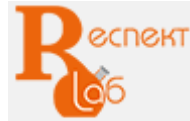

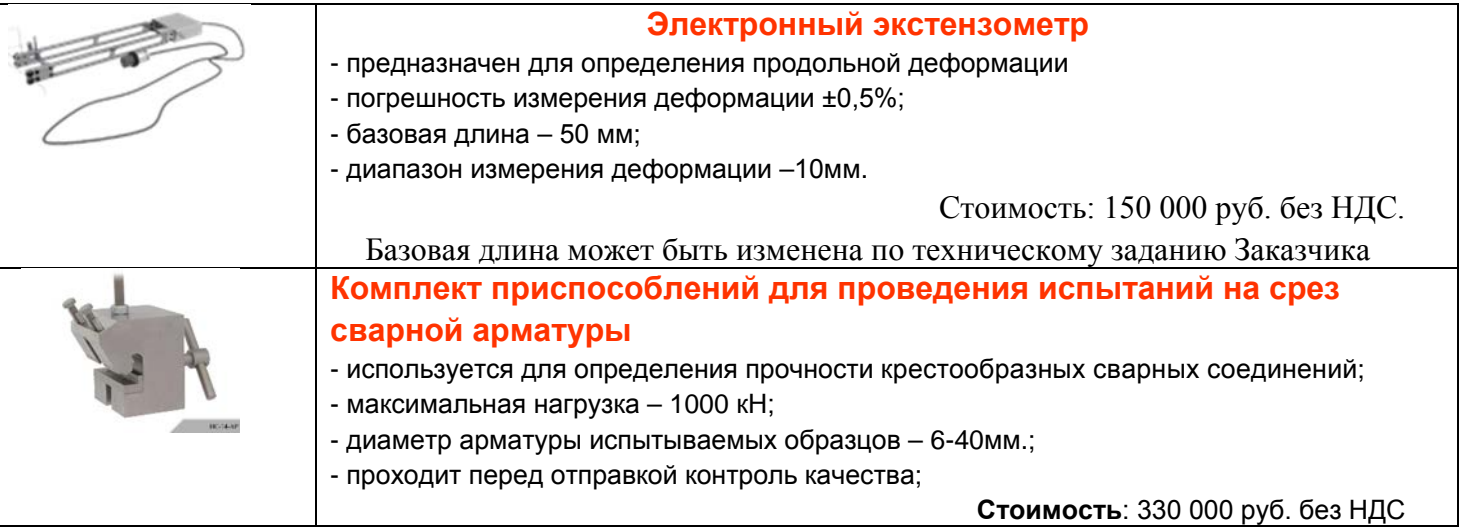

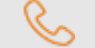

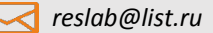